# **Catastrophic Cost Reimbursement Manual**

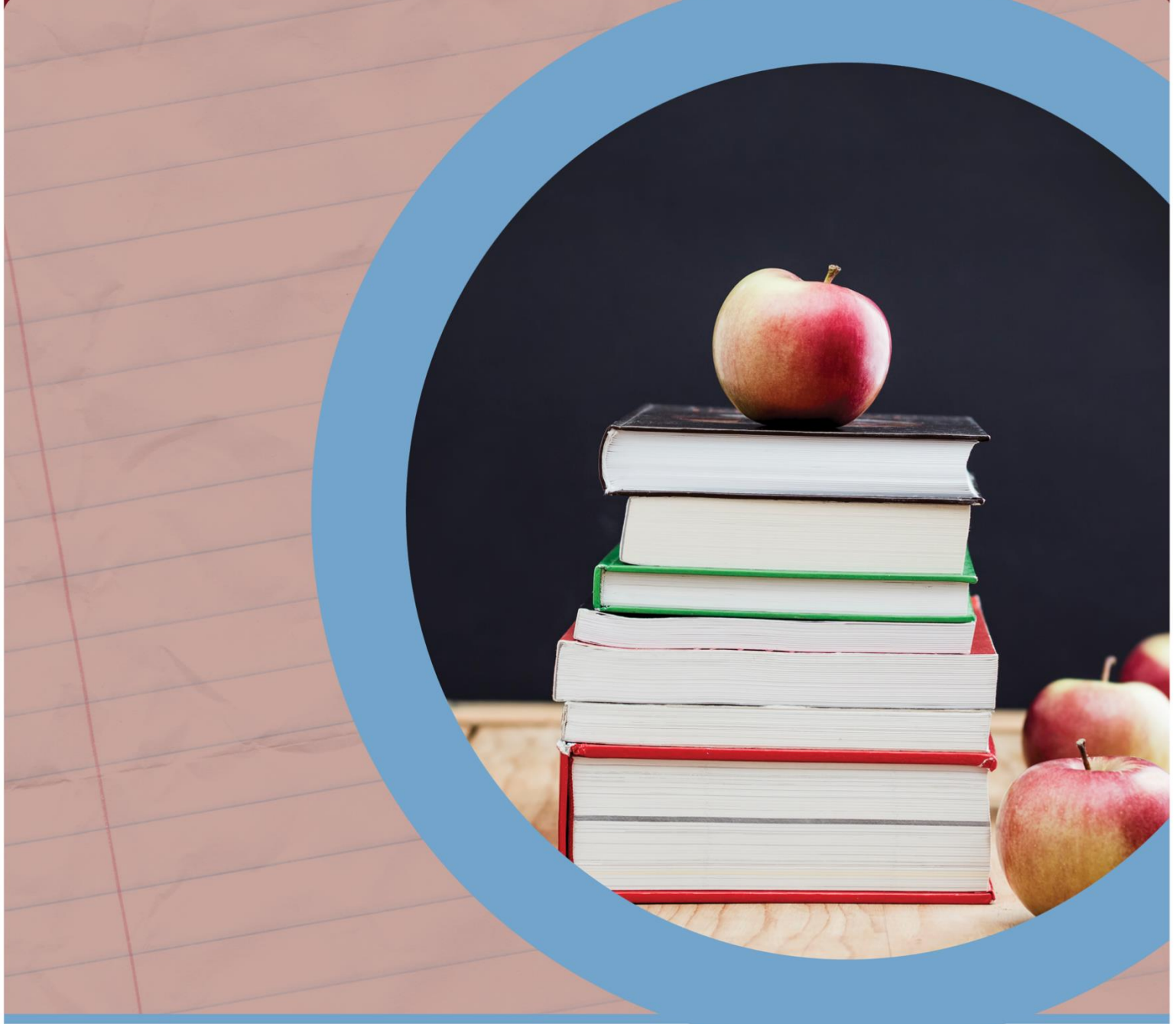

#### **OFFICE OF FIELD RELATIONS OFFICE OF BUDGET AND SCHOOL FUNDING**

**January 2023**

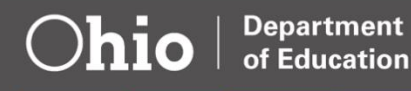

# **Table of Contents**

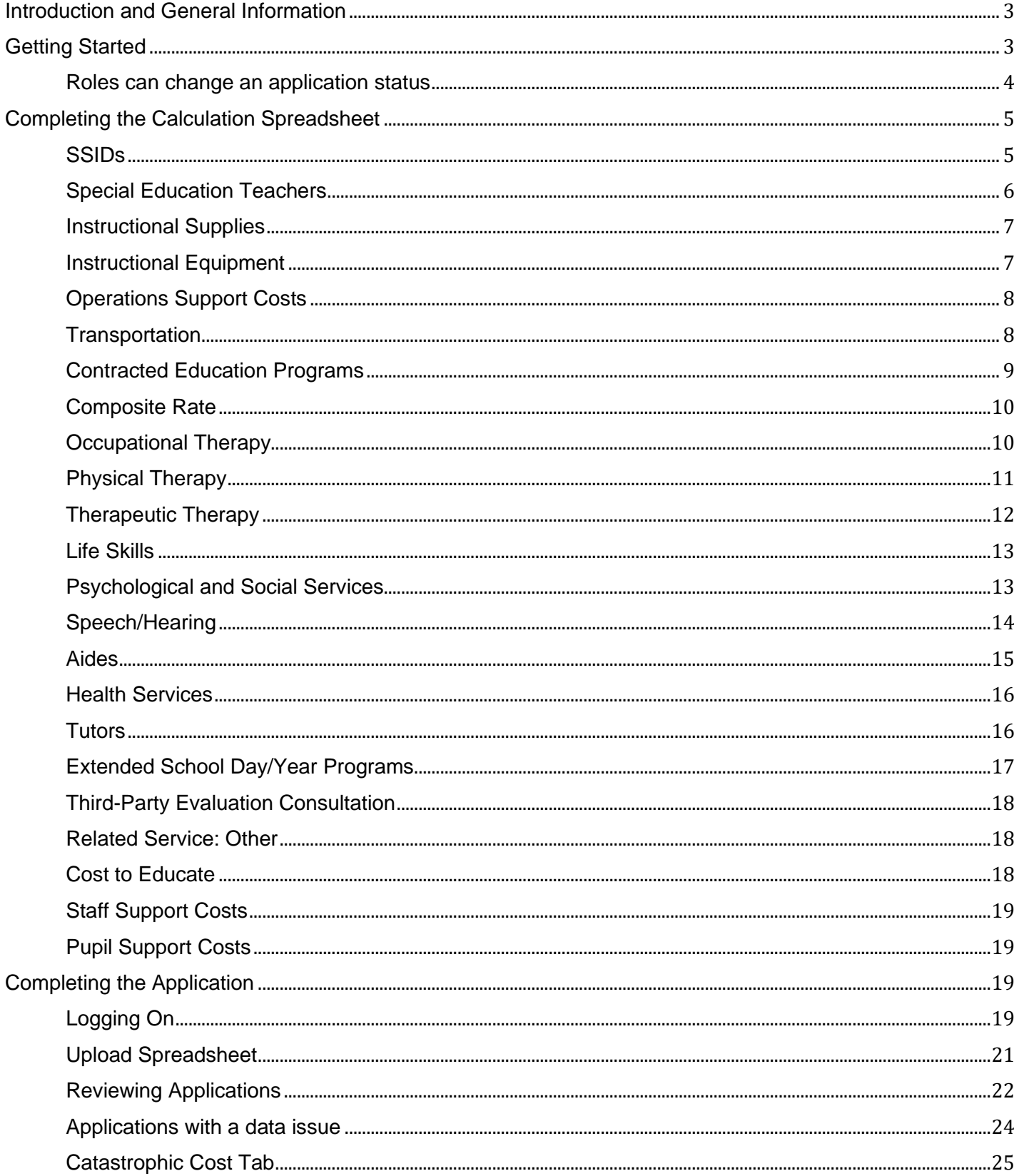

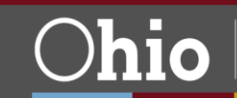

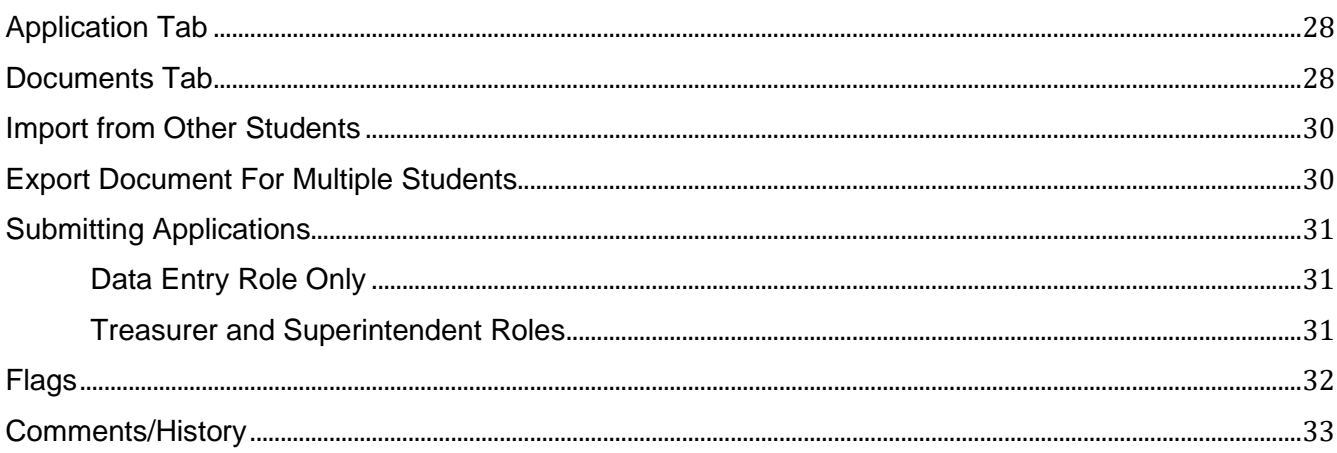

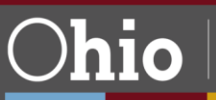

# <span id="page-3-0"></span>**Introduction and General Information**

Under Ohio law public school districts and community schools may request reimbursement for costs exceeding the threshold to educate students with disabilities in certain funding categories for the 2021-2022 school year. For traditional public school districts, students generally live in and are educated by that district. However, if another school district or joint vocational school educates a student and files excess cost against the resident school district, the resident district may request catastrophic cost reimbursement of the excess cost. In addition, traditional public school districts enrolling nonresident students with disabilities for whom tuition and excess costs could not be charged<sup>1</sup> may request catastrophic cost reimbursement for those students.

Catastrophic aid is available as a supplemental payment to districts, joint vocational schools and community schools for special education students in funding categories 2-6. This reimbursement is available to the financially responsible district or school for any student in categories 2, 3, 4 or 5 whose educational and related expenses exceeded \$27,375, and for any student in category 6 whose expenses exceeded \$32,850 in the prior school year.

# <span id="page-3-1"></span>**Getting Started**

The superintendent and treasurer have immediate access to the program, staff performing the role of Data Entry – Catastrophic Cost must be assigned that role by the organization's Ohio Educational Directory System (OEDS) administrator.

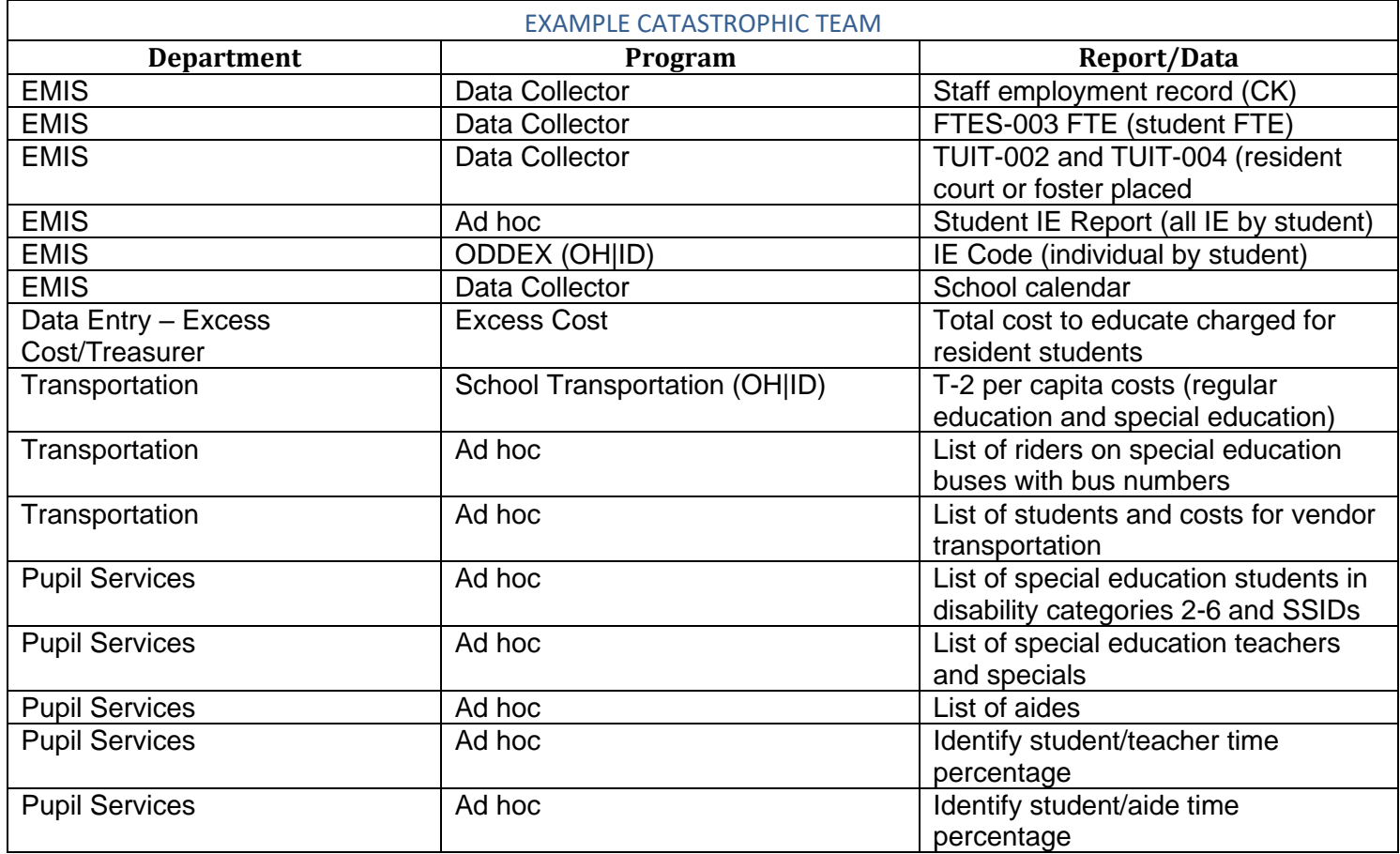

<sup>1</sup> [Ohio Revised Code 3313.64 \(F\)](http://codes.ohio.gov/orc/3313.64)

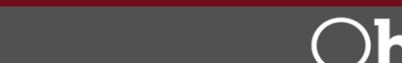

**Department** of Education

PAGE 3 | Catastrophic Cost Reimbursement Manual 2023

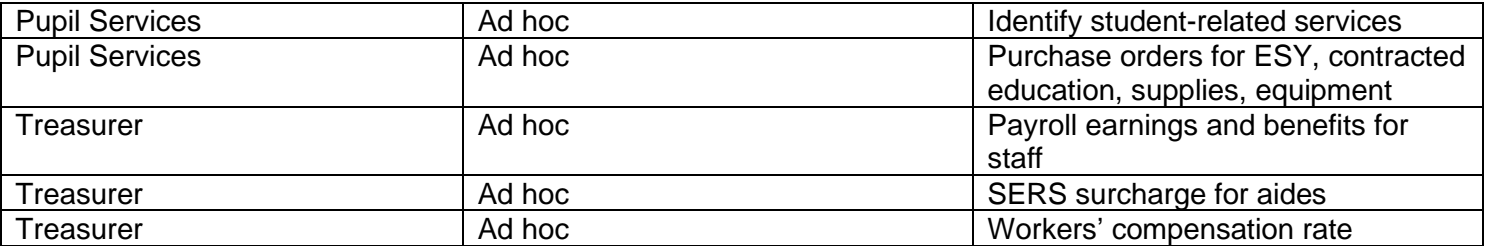

Area coordinators will be available to help districts during the submission and review processes. Districts should not hesitate to seek assistance. Area coordinators may find it helpful to review the *Calculation Spreadsheet* prior to uploading data.

#### <span id="page-4-0"></span>**Roles can change an application status**

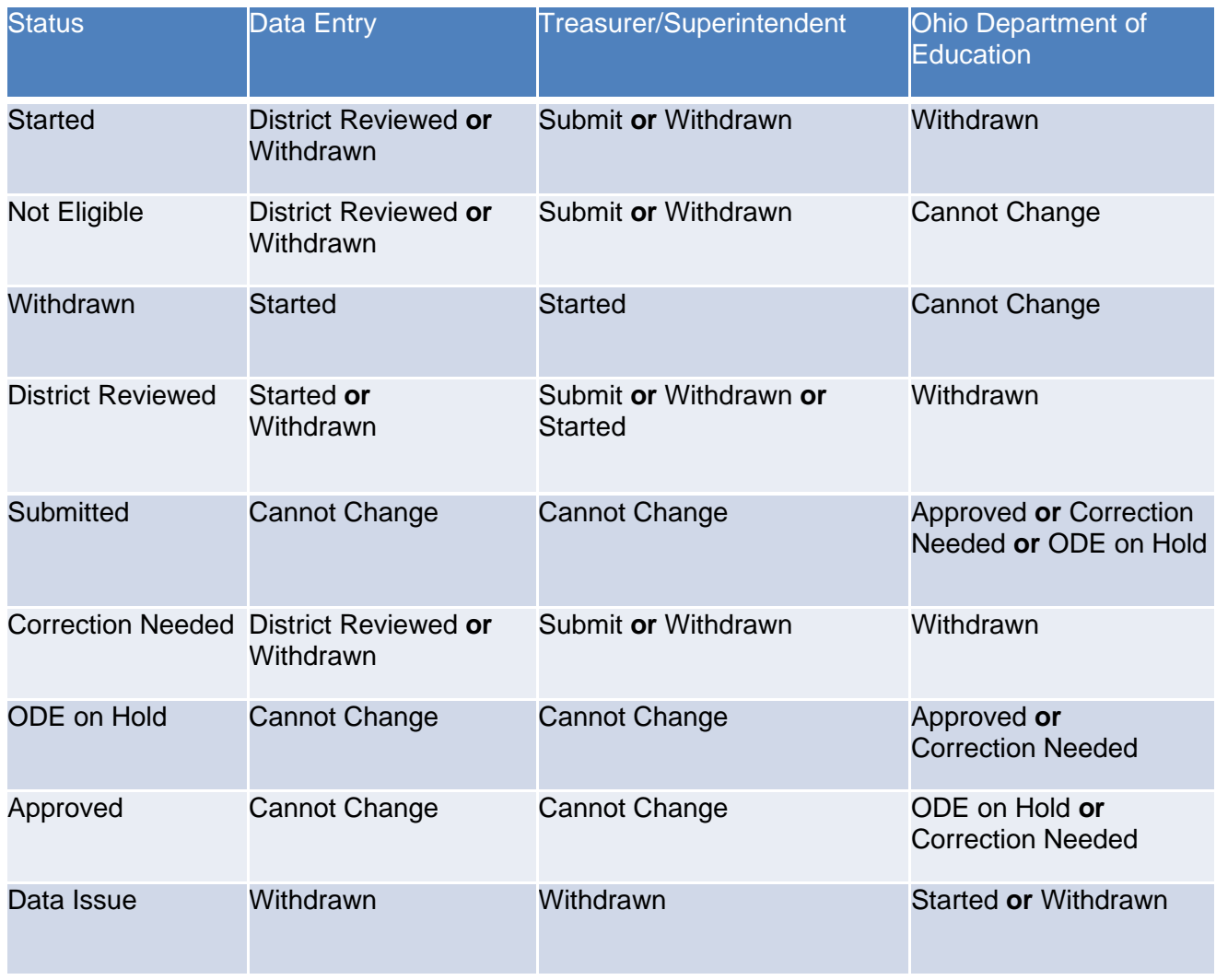

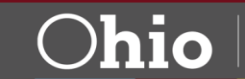

# <span id="page-5-0"></span>**Completing the Calculation Spreadsheet**

A district may include costs for a student—including federal funds—but no legal costs in a special education catastrophic cost submission<sup>2</sup>. The *Calculation Spreadsheet* provides districts with a tool to determine educational expenses for specific students without uploading individual expense documentation.

The Calculation Spreadsheet is a multi-tab document developed to assist districts in capturing total educational costs for students. Tabs are configured for ease of use. After entering the SSIDs on the appropriate tab, the SSIDs will populate on subsequent tabs. **Additional SSIDs can be entered beginning at line 1001 for students with multiple expenses.** Fields in yellow are editable with applicable data. Fields in gray are not editable. Each tab and the subsequent fields are explained below.

#### <span id="page-5-1"></span>**SSIDs**

This tab is the entry point for educational costs claimed as catastrophic costs.

*Report "FTES003" from the Data Collector can be used to obtain FTEs for students educated in the district. Report "TUIT-002" and "TUIT-004" can be used to collect FTEs for resident students who are court or foster placed (tuition students).*

*The IE Code from the pull-down menu is under the history SSID in ODDEX.*

- B1: Enter district name
- B2: Enter district IRN (six-digit number)

Column A: Enter SSID.

Column B: Enter the FTE the student was a resident at the district. This should match the FTE detail report.

Column C: Enter IE Code from the pull-down menu. Excess Cost students and any student where the IE code is not 15, 14 or 13 should be entered as IE16.

IE Code is an Outcome ID Element recorded on the Student Special Education (GE) Record. The IE Code data on the spreadsheet is used to capture the amount of time spent in regular education classrooms:

> IE16: 0% regular education classroom time - Public Separate School Student with a disability receiving special education and special education services, at public expense, for greater than 50% of the school day in public separate schools. This may include:

- Students with disabilities attending county boards of developmental disabilities.
- Ohio School for the Deaf, Ohio State School for the Blind (if the student does not live there during the week).
- Public day schools for students with disabilities.
- Public day schools for students with disabilities for a portion of the school day (greater than 50%) and in regular school buildings the remainder of the school day.

<sup>2</sup> [Ohio Revised Code 3317.0214 \(C\)](http://codes.ohio.gov/orc/3317.024)

PAGE 5 | Catastrophic Cost Reimbursement Manual 2023

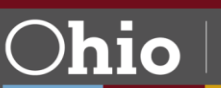

**Department** of Education

IE15: 40% regular education classroom time - Students with a disability receiving special education and special education services outside the regular classroom for more than 60% of the school day. Students who receive education programs in public or private separate day or residential facilities should NOT be reported with this code. This category may include:

- Self-contained special classrooms with part-time instruction in a regular class.
- Self-contained special classrooms with full-time special education instruction on a regular school campus.
- **EXECT Students with disabilities whose parent(s) have opted for home schooling** and who receive special education at public expense.

IE14: 79% regular education classroom time - Special education outside the regular classroom at least 21% of the day and no more than 60% of the day. This may include placement in:

- Resource rooms with special education and special education services provided within the resource room.
- Resource rooms with part-time instruction in a regular class.

IE13: 100% regular education classroom time - Student with a disability receiving special education and special education services outside the regular classroom for less than 21% of the school day. This may include placement in:

- Regular classes with special education and special education services provided within regular classes.
- Regular classes with special education and special education services provided outside regular classes.
- **EXECULAR ENGINEES IN SET ASSES WITH SPECIAL EXAMPLE FOR SECULAR ENGINEES FOR SET ASSES** Regular classes with special education servided in resource rooms.

#### Column D

Column D Will automatically populate with maximum percentage of time associated with the IE Code entered.

# <span id="page-6-0"></span>**Special Education Teachers**

Special education teachers provide educational opportunities as part of a self-contained classroom, support in a resource room or in collaboration with a general education teacher.

*Special education teacher salaries include the amounts paid to district personnel for the district's instructional program. If the special education teacher is not an employee of the school district, the amount paid to non-district employees can be reported in column O.*

Column A: Student SSID will automatically populate for students entered on the SSID tab listed in columns A4 to A1000.

Column B: Enter teacher first name as reported in EMIS for the 2021-2022 school year.

Column C: Enter teacher last name as reported in EMIS for the 2021-2022 school year.

Column D: Enter teacher wages as reported per the Earnings Register for the 2021-2022 school year. (Example 9/1/2020 – 8/31/2021.)

Column E: Retirement (14 percent) will automatically populate (calculation: column D x 0.14).

Column F: Enter pick-up on pick-up retirement, if applicable.

Column G: Medicare will automatically populate at 1.45% percent (calculation: column D x 0.0145)

 $\circ$  Cell H2: Enter district workers' compensation rate as a percentage. This percentage will be used in all subsequent tabs where a workers' compensation rate calculation is needed.

Column H: Workers' compensation will automatically populate (calculation: column D x H2). Column I:

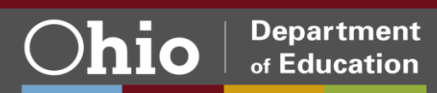

- $\circ$  Option 1 Enter district's total cost for health, dental and vision insurance for the employee for the 2021-2022 school year and skip to column L.
- $\circ$  Option 2: Enter district's total cost for health insurance for the employee for the 2021-2022 school year, and enter other insurance types in columns J and K.

Column J: If dental insurance was not included in column I for the 2021-2022 school year, enter district's total cost for dental insurance for the employee.

Column K: If vision insurance was not included in column I for the 2021-2022 school year, enter district's total costs for vision insurance for the employee.

Column L: Enter district's total cost for life insurance for the employee for the 2021-2022 school year. Column M: If other costs for employee compensation are claimed, enter "Other Description" (for example, mileage, bonus, etc.).

Column N: If other costs for employee compensation are claimed, enter "Other Cost."

Column O: If student is educated through an educational service center or cooperative (co-op), enter cost for the program.

Column P: Total Cost will automatically populate (the cost entered in column O or sum of columns D, E, F, G, H, I, J, K, L, N).

Column Q: Enter the total FTEs assigned to the special education teacher or educational program. For this calculation, divide the student count by the in-classroom periods. For example, in the case of a high school teacher:

- $\circ$  1st period five students; 2nd period four students; 3rd period three students; 4th period – planning period; 5th period – four students; 6th period – four students; and 7th period – three students.
- $\circ$  Total student count: 23 students/six in-classroom periods = 3.83 FTEs.

Column R: Enter percentage of time the student was assigned to the teacher. For this calculation, divide the student's total enrolled hours by the time assigned to the teacher. For example:

- o A student has a teacher for 45 minutes per day and classes are in session for 180 days.
- $\circ$  180 multiplied by 45 equals 8100 minutes, divided by 60 minutes/hour = 135.
- o The student is thus assigned to the teacher for 135 hours per year.
- $\circ$  Calculation: 135/1080 = 12.5% of time.

Column S: Cost per student will automatically populate (calculation: column  $P/Q * R$ ).

#### <span id="page-7-0"></span>**Instructional Supplies**

This expense is limited to supplies and materials appropriate for providing special education and related services to a specific student.

*The per capita rate will automatically populate. Only student specific costs need to be entered.* 

*If contracted education program costs are claimed, no instructional supplies cost will be calculated.*

Column A: Student SSID will automatically populate for students entered on the SSID tab listed in columns A4 to A1000.

Cell B3: The per capita rate is displayed.

Column B: If claiming student specific costs, enter item description.

Column C: If claiming student specific costs, enter vendor name.

Column D: If claiming student specific costs, enter purchase order number.

Column E: If claiming student specific costs, enter amount paid.

Column F: Annualized Cost will automatically populate (calculation: amount listed in column B or F).

#### <span id="page-7-1"></span>**Instructional Equipment**

This expense is limited to instructional equipment that provides special education and related services to a specific student.

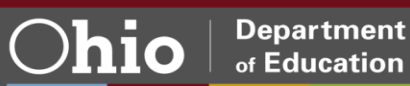

*The per capita rate will automatically populate. Only student specific costs need to be entered.* 

*If contracted education program costs are claimed, no instructional supplies cost will be calculated.*

Column A: Student SSID will automatically populate for students entered on the SSID tab listed in columns A4 to A1000.

Cell B3: The per capita rate is displayed.

Column B: If claiming student specific costs, enter item description.

Column C: If claiming student specific costs, enter vendor name.

Column D: If claiming student specific costs, enter purchase order number.

Column E: If claiming student specific costs, enter amount paid.

Column F: Annualized Cost will automatically populate (calculation: amount listed in column B or F).

#### <span id="page-8-0"></span>**Operations Support Costs**

Operations support costs should include operation and maintenance of plant as well as non-instructional food service. The operations support costs should not include transportation. The calculation will automatically populate in cell B3.

*Operation and plant maintenance and non-instructional food service per capita will automatically populate. Only alternative operations support costs will need to be entered. Please contact the area coordinator if an alternative calculation is used.*

*If contracted education program costs are claimed, no operations support costs will be calculated.*

Column A: Student SSID will automatically populate for students entered on the SSID tab listed in columns A4 to A1000.

Cell B3: Operation and plant maintenance and non-instructional food service per capita is displayed. Column B (Alternative Operations Support Costs): Districts that would like to provide alternative operations support costs for all students should contact their [area coordinator.](http://education.ohio.gov/Topics/Finance-and-Funding/Finance-Related-Data/School-Finance-Area-Coordinators-Fiscal-Consult/Area-Coordinators-Directory)

#### <span id="page-8-1"></span>**Transportation**

Eligibility for special education transportation is not automatic and must be listed as a service recommendation in the student IEP.

*There are four choices to file transportation:* 

- *Option 1: Use the alternative calculation for regular education.*
- *Option 2: Use the alternative calculation for special education.*
- *Option 3: Use student specific costs.*

*Option 4: No transportation costs.*

Column A: Student SSID will automatically populate for students entered on the SSID tab listed in columns A4 to A1000.

Column B: If the student is provided regular student transportation, enter alternative calculation for regular transportation cost as displayed in cell C5.

**Department** of Education

Column C: If the student is provided special education transportation, enter the alternative calculation for special education transportation cost as displayed in cell C6. Special education transportation cost is determined by special education ridership at or greater than 50 percent of the assigned bus Column D: If special education transportation is claimed, enter the bus number to which the student was assigned.

Column E: If special education transportation is claimed, enter the total number of riders assigned to the bus number.

Column F: If special education transportation is claimed, enter the total number of special education riders assigned to the bus number.

Column G: If student specific transportation is claimed, enter the student specific transportation costs including transportation aides.

Column H: Total transportation cost for the student is displayed.

#### <span id="page-9-0"></span>**Contracted Education Programs**

Contracted education services address student educational needs. Unlike student specific services entered as related services, contracted programs typically encumber the entire program cost.

*Related services are subdivided into additional categories. "Services" means those of a developmental, corrective and supportive nature including speech-language pathology and audiology services; psychological services; physical and occupational therapy; teacher aides; recreation, including therapeutic recreation; social work services; counseling services, including rehabilitation counseling orientation and mobility services; and medical services [for diagnostic and evaluation purposes only] that help a student with a disability benefit from special education. This includes early identification and assessment of disabling conditions.*

This should be used only for an educational program, not a contracted related service.

Column A: Student SSID will automatically populate for students entered on the SSID tab listed in columns A4 to A1000.

Column B: Enter vendor name providing the contracted education program.

Column C: Enter description of program provided (examples: Positive Education Program, Life skills and Education for Students with Autism and other Pervasive Behavioral Challenges [LEAP] Program). Column D: Enter purchase order number.

Column E: Enter amount paid.

Column F: If excess cost certification amount is used for contracted education program cost, enter the excess cost certification amount (cost to educate) line 11 on the excess cost certification.

Column G: Total cost will automatically populate (calculation: amount listed in columns E and F).

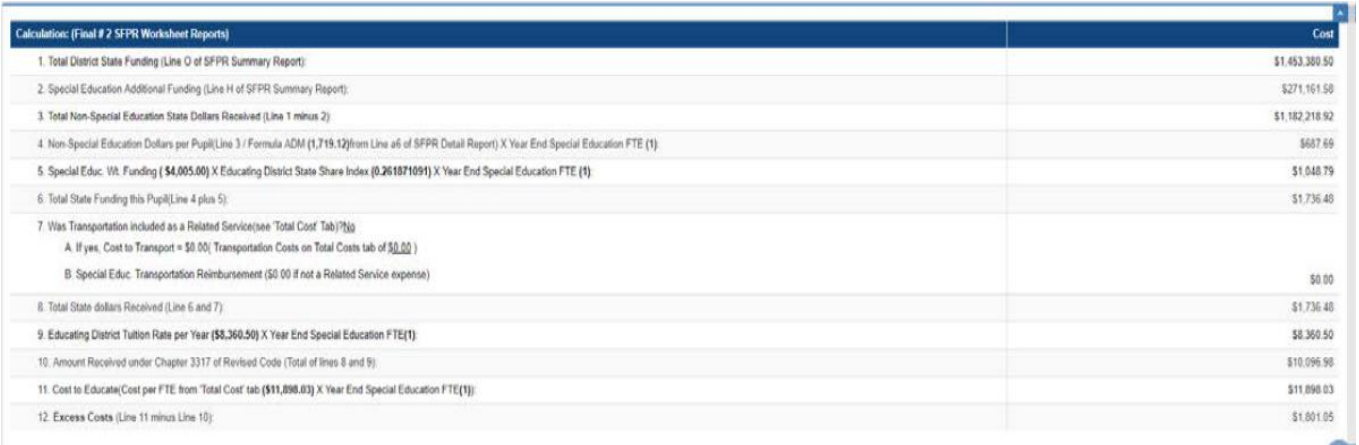

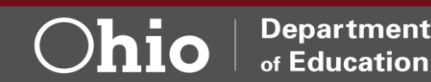

# <span id="page-10-0"></span>**Composite Rate**

The composite hourly rate is available for districts that have difficulty identifying multiple staff members that have provided services to a student.

*A district may use a composite rate or actual rate for staff members but not a combination of both.*

The composite rate calculation can be found for the following:

- o Occupational Therapy Staff
- o Physical Therapy Staff
- o Therapeutic Therapy Staff
- o Life Skills
- o Psychological and Social Services

Each composite rate calculation is set up in the same manner:

Student Hours: Enter the number of hours used by most students within the district.

Average Wages: Will automatically populate after completing the employee section of the category. Average Benefits: Will automatically populate after completing the employee section of the category.

Average Total: Will automatically populate after completing the employee section of the category. FTE Total: Will automatically populate after completing the Staff FTE.

Base Hourly Rate: Will automatically populate after completing the employee section of the category.

First Name: Enter the first name of the staff member to be included in the composite rate of the category.

Last Name: Enter the last name of the staff member to be included in the composite rate of the category

FTE: Enter the total FTEs assigned to the provider.

Wages: The wages for the staff member to be included in the composite rate.

Benefits: The total benefits (health insurance, dental insurance, vision insurance and life insurance) for the staff member to be included in the composite rate.

Total: Will automatically populate.

# <span id="page-10-1"></span>**Occupational Therapy**

Occupational therapy (OT) is a related service under Part B of Individuals with Disabilities Education Act (IDEA). Eligibility for occupational therapy is not automatic and must be recommended in the student IEP.

*If the composite rate was calculated for this service, it will be displayed in D2. If the composite rate is used, the only additional column requiring data is Hours of Service (column R).*

Column A: Student SSID will automatically populate for students entered on the SSID tab listed in columns A4 to A1000.

Column B: If employee salary will be used, enter staff member's first name as reported in EMIS for the 2021-2022 school year.

Column C: Enter staff member's last name as reported in EMIS for the 2021-2022 school year.

Column D: Enter staff member's wages as reported in EMIS for the 2021-2022 school year.

Column E: Retirement (14 percent) will automatically populate (calculation: column F x 0.14).

Column F: Enter pick-up on pick-up retirement, if applicable.

Column G: Medicare will automatically populate at 1.45 percent (calculation: column F x 0.0145). Column H: Workers' compensation will automatically populate (calculation: H2 on special education tab x column F).

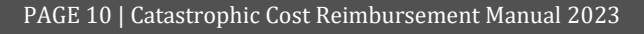

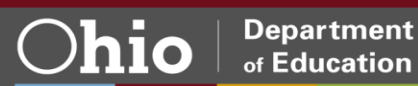

Column I:

- $\circ$  Option 1: Enter district's total cost for health, dental and vision insurance and skip to column L.
- $\circ$  Option 2: Enter district's total cost for health insurance, enter other insurance types in columns L and M.

Column J: If dental insurance was not included in column I, enter district's total cost for dental insurance.

Column K: If vision insurance was not included in column I, enter district total cost for dental. Column L: Enter district total cost for life insurance.

Column M: If other cost for employee compensation is claimed, enter "Other Description."

Column N: If other cost for employee compensation is claimed, enter "Other Cost."

Column O: Will automatically populate.

Column P: Enter total hours in school year.

Column Q: Will automatically populate.

Column R: Enter number of hours recommended in IEP.

Column S: Enter vendor name.

Column T: Enter purchase order number.

Column U: Enter amount paid.

Column V: Actual cost will automatically populate.

#### <span id="page-11-0"></span>**Physical Therapy**

Physical Therapy (PT) is a related service under Part B of IDEA. Eligibility for physical therapy is not automatic and must be recommended in the student IEP.

*If the composite rate was calculated for this service, it will be displayed in D2. If the composite rate is used, the only additional column requiring data is Hours of Service (column R).*

Column A: Student SSID will automatically populate for students entered on the SSID tab listed in columns A4 to A1000.

Column B: If employee salary will be used, enter staff member's first name as reported in EMIS for the 2021-2022 school year.

Column C: Enter staff member's last name as reported in EMIS for the 2021-2022 school year.

Column D: Enter staff member's wages as reported in EMIS for the 2021-2022 school year.

Column E: Retirement (14 percent) will automatically populate (calculation: column F x 0.14).

Column F: Enter pick-up on pick-up retirement, if applicable.

Column G: Medicare will automatically populate at 1.45 percent (calculation: column F x 0.0145). Column H: Workers' compensation will automatically populate (calculation: H2 on special education tab x column F).

Column I:

- $\circ$  Option 1: Enter district's total cost for health, dental and vision insurance and skip to column L.
- $\circ$  Option 2: Enter district's total cost for health insurance, enter other insurance types in columns L and M.

Column J: If dental insurance was not included in column K, enter district's total cost for dental insurance.

Column K: If vision insurance was not included in column K, enter district's total cost for vision insurance.

Column L: Enter district's total cost for life insurance.

Column M: If other cost for employee compensation is claimed, enter "Other Description."

Column N: If other cost for employee compensation is claimed, enter "Other Cost."

Column O: Will automatically populate.

Column P: Enter total hours in school year.

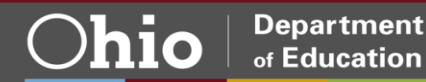

Column Q: Will automatically populate. Column R: Enter number of hours recommended in IEP. Column S: Enter vendor name. Column T: Enter purchase order number. Column U: Enter amount paid. Column V: Will automatically populate.

## <span id="page-12-0"></span>**Therapeutic Therapy**

Therapeutic therapy is intervention not described as OT or PT. Eligibility for therapeutic therapy is not automatic and must be recommended in the student IEP.

*If the composite rate was calculated for this service, it will be displayed in D2. If the composite rate is used, the only additional column requiring data is Hours of Service (column R).*

Column A: Student SSID will automatically populate for students entered on the SSID tab listed in columns A4 to A1000.

Column B: If employee salary will be used, enter staff member's first name as reported in EMIS for the 2021-2022 school year.

Column C: Enter staff member's last name as reported in EMIS for the 2021-2022 school year.

Column D: Enter staff member's wages as reported in EMIS for the 2021-2022 school year. Column E: Retirement (14 percent) will automatically populate (calculation: column F x 0.14).

Column F: Enter pick-up on pick-up retirement, if applicable.

Column G: Medicare will automatically populate at 1.45 percent (calculation: column F x 0.0145).

Column H: Workers' compensation will automatically populate (calculation: H2 on special education tab x column F).

Column I:

- $\circ$  Option 1: Enter district's total cost for health, dental and vision insurance and skip to column L.
- $\circ$  Option 2: Enter district's total cost for health insurance, enter other insurance types in columns L and M.

Column J: If dental insurance was not included in column K, enter district's total cost for dental insurance.

Column K: If vision insurance was not included in column K, enter district's total cost for vision insurance.

Column L: Enter district's total cost for life insurance.

Column M: If other cost for employee compensation is claimed, enter "Other Description."

Column N: If other cost for employee compensation is claimed, enter "Other Cost."

Column O: Will automatically populate.

Column P: Enter total hours in school year.

Column Q: Will automatically populate.

Column R: Enter number of hours recommended in IEP.

Column S: Enter vendor name.

Column T: Enter purchase order number.

Column U: Enter amount paid.

Column V: Will automatically populate.

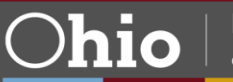

# <span id="page-13-0"></span>**Life Skills**

Life skills services assist students in achieving independence. Life skills include a wide range of practical and functional living skills that prepare students to live in their communities, engage in the workplace and engage in self-care.

*If the composite rate was calculated for this service, it will be displayed in D2. If the composite rate is used, the only additional column requiring data is Hours of Service (column R).*

Column A: Student SSID will automatically populate for students entered on the SSID tab listed in columns A4 to A1000.

Column B: If employee salary will be used, enter staff member's first name as reported in EMIS for the 2021-2022 school year.

Column C: Enter staff member's last name as reported in EMIS for the 2021-2022 school year.

Column D: Enter staff member's wages as reported in EMIS for the 2021-2022 school year.

Column E: Retirement (14 percent) will automatically populate (calculation: column F x 0.14).

Column F: Enter pick-up on pick-up retirement, if applicable.

Column G: Medicare will automatically populate at 1.45 percent (calculation: column F x 0.0145). Column H: Workers' compensation will automatically populate (calculation: H2 on special education tab x column F).

Column I:

- $\circ$  Option 1: Enter district's total cost for health, dental and vision insurance and skip to column L.
- $\circ$  Option 2: Enter district's total cost for health insurance, enter other insurance types in columns L and M.

Column J: If dental insurance was not included in column K, enter district's total cost for dental insurance.

Column K: If vision insurance was not included in column K, enter district's total cost for vision insurance.

Column L: Enter district's total cost for life insurance.

Column M: If other cost for employee compensation is claimed, enter "Other Description."

Column N: If other cost for employee compensation is claimed, enter "Other Cost."

- Column O: Will automatically populate.
- Column P: Enter total hours in school year.
- Column Q: Will automatically populate.
- Column R: Enter number of hours recommended in IEP.

Column S: Enter vendor name.

Column T: Enter purchase order number.

Column U: Enter amount paid.

Column V: Will automatically populate.

# <span id="page-13-1"></span>**Psychological and Social Services**

Eligibility for psychological and social services is not automatic and must be recommended in the student IEP.

*This related service helps students improve their social, emotional and coping skills. Goals may address appropriate school behavior and self-control, peer relationships, conflict resolution and low self-esteem.*

If the composite rate was calculated for this service, it will be displayed in D2. If the composite rate is used, the *only additional column requiring data is Hours of Service (column R).*

Column A: Student SSID will automatically populate for students entered on the SSID tab listed in columns A4 to A1000.

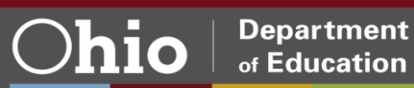

Column B: If employee salary will be used, enter staff member's first name as reported in EMIS for the 2021-2022 school year.

Column C: Enter staff member's last name as reported in EMIS for the 2021-2022 school year.

Column D: Enter staff member's wages as reported in EMIS for the 2021-2022 school year.

Column E: Retirement (14 percent) will automatically populate (calculation: column F x 0.14).

Column F: Enter pick-up on pick-up retirement, if applicable.

Column G: Medicare will automatically populate at 1.45 percent (calculation: column F x 0.0145).

Column H: Workers' compensation will automatically populate (calculation: H2 on special education tab x column F).

Column I:

- $\circ$  Option 1: Enter district's total cost for health, dental and vision insurance and skip to column L.
- $\circ$  Option 2: Enter district's total cost for health insurance, enter other insurance types in columns L and M.

Column J: If dental insurance was not included in column K, enter district's total cost for dental insurance.

Column K: If vision insurance was not included in column K, enter district's total cost for vision insurance.

Column L: Enter district's total cost for life insurance.

Column M: If other cost for employee compensation is claimed, enter "Other Description."

Column N: If other cost for employee compensation is claimed, enter "Other Cost."

Column O: Will automatically populate.

Column P: Enter total hours in school year.

Column Q: Will automatically populate.

Column R: Enter number of hours recommended in IEP.

Column S: Enter vendor name.

Column T: Enter purchase order number.

Column U: Enter amount paid.

Column V: Will automatically populate.

## <span id="page-14-0"></span>**Speech/Hearing**

Eligibility for speech and hearing services is not automatic and must be listed in the student IEP.

*If the composite rate was calculated for this service, it will be displayed in D2. If the composite rate is used, the only additional column requiring data is Hours of Service (column R).*

Column A: Student SSID will automatically populate for students entered on the SSID tab listed in columns A4 to A1000.

Column B: If employee salary will be used, enter staff member's first name as reported in EMIS for the 2021-2022 school year.

Column C: Enter staff member's last name as reported in EMIS for the 2021-2022 school year.

Column D: Enter staff member's wages as reported in EMIS for the 2021-2022 school year.

Column E: Retirement (14 percent) will automatically populate (calculation: column F x 0.14).

Column F: Enter pick-up on pick-up retirement, if applicable.

Column G: Medicare will automatically populate at 1.45 percent (calculation: column F x 0.0145). Column H: Workers' compensation will automatically populate (calculation: H2 on special education tab x column F).

Column I:

- o Option 1: Enter district's total cost for health, dental and vision insurance and skip to column L.
- $\circ$  Option 2: Enter district's total cost for health insurance, enter other insurance types in columns L and M.

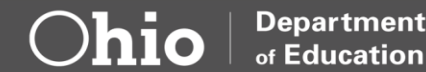

Column J: If dental insurance was not included in column K, enter district's total cost for dental insurance.

Column K: If vision insurance was not included in column K, enter district's total cost for vision insurance.

Column L: Enter district's total cost for life insurance.

Column M: If other cost for employee compensation is claimed, enter "Other Description."

Column N: If other cost for employee compensation is claimed, enter "Other Cost."

Column O: Will automatically populate.

Column P: Enter total hours in school year.

Column Q: Will automatically populate.

Column R: Enter number of hours recommended in IEP.

Column S: Enter vendor name.

Column T: Enter purchase order number.

Column U: Enter amount paid.

Column V: Will automatically populate

#### <span id="page-15-0"></span>**Aides**

Supplementary aides improve student access to learning and participation across the spectrum of academic, extracurricular and nonacademic activities and settings. Eligibility for aide services is not automatic and must be recommended in the student IEP.

*If the composite rate was calculated for this service, it will be displayed in D2. If the composite rate is used, the only additional column requiring data is Hours of Service (column R).*

Column A: Student SSID will automatically populate for students entered on the SSID tab listed in columns A4 to A1000.

Column B: Select type of aide assigned to student (classroom or one-to-one).

Column C: Enter staff member's first name as reported in EMIS for the 2021-2022 school year.

Column D: Enter staff member's last name as reported in EMIS for the 2021-2022 school year.

Column E: Enter staff member's wages as reported in EMIS for the 2021-2022 school year.

Column F: Retirement (14 percent) will automatically populate (calculation: column F x 0.14).

Column G: Enter pick-up on pick-up retirement, if applicable.

Column H: Medicare will automatically populate at 1.45 percent (calculation: column E x 0.0145). Column I: Workers' compensation will automatically populate (calculation: H2 on special education tab x column E).

Column J:

- o Option 1: Enter district's total cost for health, dental and vision insurance and skip to column M.
- $\circ$  Option 2: Enter district's total cost for health insurance, enter other insurance types in columns K and L.

Column K: If dental insurance was not included in column J, enter district's total cost for dental insurance.

Column L: If vision insurance was not included in column J, enter district's total cost for vision insurance.

Column M: Enter district's total cost for life insurance.

Column N: Enter SERS surcharge, if applicable.

Column O: If other cost for employee compensation is claimed, enter "Other Description."

Column P: If other cost for employee compensation is claimed, enter "Other Cost."

Column Q: Will automatically populate.

Column R: If aide service is provided by a third-party contract, enter third-party name.

Column S: If aide service is provided by a third party, enter cost.

Column T: Enter the number of students serviced by aide or third-party contract.

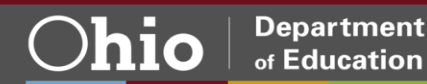

Column U: Enter the percentage of time the student is assigned to the aide. Column V: Will automatically populate.

## <span id="page-16-0"></span>**Health Services**

Health services provided through a student's IEP may include, but are not limited to, evaluation of medical needs for school-based services; special feedings; clean intermittent catheterization; suctioning; management of a tracheostomy; administering and/or dispensing medications; and oversight of classroom accommodations.

*Do not enter health services contract in contracted education tab. This should be entered in columns B and C.*

Column A: Student SSID will automatically populate for students entered on the SSID tab listed in columns A4 to A1000.

Column B: If employee salary will be used, enter staff member's first name as reported in EMIS for the 2021-2022 school year.

Column C: Enter staff member's last name as reported in EMIS for the 2021-2022 school year.

Column D: Enter staff member's wages as reported in EMIS for the 2021-2022 school year.

Column E: Retirement (14 percent) will automatically populate (calculation: column F x 0.14).

Column F: Enter pick-up on pick-up retirement, if applicable.

Column G: Medicare will automatically populate at 1.45 percent (calculation: column F x 0.0145). Column H: Workers' compensation will automatically populate (calculation: H2 on special education tab x column F).

Column I:

- $\circ$  Option 1: Enter district's total cost for health, dental and vision insurance and skip to column L.
- $\circ$  Option 2: Enter district's total cost for health insurance, enter other insurance types in columns L and M.

Column J: If dental insurance was not included in column K, enter district's total cost for dental insurance.

Column K: If vision insurance was not included in column K, enter district's total cost for vision insurance.

Column L: Enter district's total cost for life insurance.

Column M: If other cost for employee compensation is claimed, enter "Other Description."

Column N: If other cost for employee compensation is claimed, enter "Other Cost."

Column O: Will automatically populate.

Column P: Enter total hours in school year.

Column Q: Will automatically populate.

Column R: Enter number of hours recommended in IEP

Column S: Enter vendor name.

Column T: Enter purchase order number.

Column U: Enter amount paid.

Column V: Will automatically populate.

# <span id="page-16-1"></span>**Tutors**

Direct, one-to-one or small-group remediation of academic skills, such as reading.

*Do not enter tutor contract in contracted education tab. This should be entered in columns P and Q.*

Column A: Student SSID will automatically populate for students entered on the SSID tab listed in columns A4 to A1000.

Column B: Enter staff member's first name as reported in EMIS for the 2021-2022 school year. Column C: Enter staff member's last name as reported in EMIS for the 2021-2022 school year.

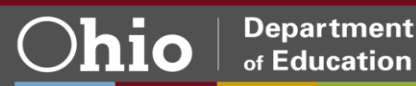

Column D: Enter staff member's wages as reported in EMIS for the 2021-2022 school year.

Column E: Retirement (14 percent) will automatically populate (calculation: column F x 0.14).

Column F: Enter pick-up on pick-up retirement, if applicable.

Column G: Medicare will automatically populate at 1.45 percent (calculation: column F x 0.0145).

Column H: Workers' compensation will automatically populate (calculation: H2 on special education tab x column F).

Column I:

- $\circ$  Option 1: Enter district's total cost for health, dental and vision insurance and skip to column L.
- $\circ$  Option 2: Enter district's total cost for health insurance, enter other insurance types in columns L and M.

Column J: If dental insurance was not included in column K, enter district's total cost for dental insurance.

Column K: If vision insurance was not included in column K, enter district's total cost for vision insurance.

Column L: Enter district's total cost for life insurance.

Column M: Enter SERS surcharge, if applicable.

Column N: If other cost for employee compensation is claimed, enter "Other Description."

Column O: If other cost for employee compensation is claimed, enter "Other Cost."

Column P: If services provided by third party providing tutor services, enter vendor name.

Column Q: Enter third-party costs providing tutor services, if applicable.

Column R: Will automatically populate (calculation: Q or the sum of columns D, E, F, G, H, I, J, K, L, M and O).

## <span id="page-17-0"></span>**Extended School Day/Year Programs**

Expenses for extended day programs and extended school year programs are limited to the daily rate for services supporting a student with a disability—as documented under IDEA—to maintain academic, social/behavioral, communication or other skills as part of the IEP or Section 504 accommodation plan. This includes transportation expenses beyond the typical school year. Should an extended school year program continue beyond the fiscal year, expenses should include those in the fiscal year in which the student's extended school year program started. Costs should be handled this way because a student may not return the following year, and because in the event a student is only reported for a few weeks in the next fiscal year, the threshold to meet reimbursement may not be reached.

*These costs are associated with the extended portion of the school year.*

Column A: Student SSID will automatically populate for students entered on the SSID tab listed in columns A4 to A1000.

Column B: Enter teacher's first name as reported in EMIS for the 2021-2022 school year.

Column C: Enter teacher's last name as reported in EMIS for the 2021-2022 school year.

Column D: Enter teacher's wages and benefits as reported per the Earnings Register for the extended school program only.

Column E: Enter the number of students served by the teacher during the extended school program. Column F: Enter the percentage of time the student was assigned to the teacher during the extended school program.

Column G: Will automatically populate (calculation: column D/column E \* column F).

Column H: Enter first name of aide providing service as part of the extended school program.

Column I: Enter last name of aide providing service as part of the extended school program.

Column J: Enter aide's wages and benefits for the service provided as part of the extended school program.

Column K: Enter the number of students served by the aide during the extended school program.

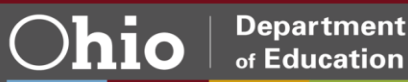

Column L: Enter the percentage of time the student was assigned to the aide during the extended school program.

Column M: Will automatically populate (calculation: column J/column K \* column L).

Column N: Enter transportation cost (if not included as part of the transportation tab).

Column O: Enter the occupational therapy cost (if not included as part of the occupational therapy tab). Column P: Enter the physical therapy cost (if not included as part of the physical therapy tab).

Column Q: Enter the therapeutic therapy cost (if not included as part of the therapeutic therapy tab).

Column R: Enter the life skills cost (if not included as part of the life skills tab).

Column S: Enter the psychological and social services cost (if not included as part of the psychological and social services tab).

Column T: Enter the speech and hearing cost (if not included as part of the speech and hearing tab).

Column U: Enter the health services cost (if not included as part of the health services tab).

Column V: Enter the tutor cost (if not included as part of the tutor tab).

Column W: Enter other cost description.

Column X: Enter other cost.

Column Y: Will automatically populate (calculation: sum columns G, M, N, O, P, Q, R, S, T, U, V and X).

## <span id="page-18-0"></span>**Third-Party Evaluation Consultation**

Third-party consultation provides support, advice and consultation to the district*.* 

*Legal service cost cannot be claimed.*

A: Student SSID will automatically populate for students entered on the SSID tab listed in columns A4 to A1000.

Column B: Enter vendor name.

Column C: Enter description of service provided.

Column D: Enter purchase order number.

Column E: Enter amount paid.

## <span id="page-18-1"></span>**Related Service: Other**

Educational services not previously captured by other related services.

*Legal service cost cannot be claimed.*

Column A: Student SSID will automatically populate for students entered on the SSID tab listed in columns A4 to A1000. Column B: Enter vendor name. Column C: Enter description of service provided. Column D: Enter purchase order number. Column E: Enter cost paid.

#### <span id="page-18-2"></span>**Cost to Educate**

The Cost to Educate tab will sum the costs entered on the previous tabs. The cost to educate tab will need to be copied and pasted to the Upload Spreadsheet.

*Select the lines and columns containing data, copy (CTRL+C), paste special (CTRL+ALT+V) and select values to the Upload Spreadsheet.*

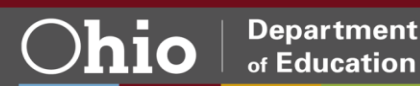

# <span id="page-19-0"></span>**Staff Support Costs**

This line item will populate automatically with the district's general fund per capita amount after this spreadsheet is loaded. If there is supporting documentation, districts may override the pre-populated amount and include building-specific staff support costs. Staff support expenses include function codes 2200-2290 with the exceptions of 2211, 2221 and 2231. Itemization of staff support costs is available to claim, but the calculation and explanation of these expenses must support the itemized costs.

# <span id="page-19-1"></span>**Pupil Support Costs**

Pupil support costs should not be claimed if related services (other than transportation) or contracted educational program costs are claimed. Pupil support expenditures per pupil include expenses associated with services other than instruction that enhance developmental processes. These cover a range of activities such as student counseling, psychological services, health services and social services.

Please contact the [area coordinator](http://education.ohio.gov/Topics/Finance-and-Funding/Finance-Related-Data/School-Finance-Area-Coordinators-Fiscal-Consult/Area-Coordinators-Directory) for further instructions if a student may be eligible for pupil support costs.

# <span id="page-19-2"></span>**Completing the Application**

Access the online Catastrophic Cost Reimbursement Program through the OH|ID Portal. The link to access the portal is at the top of the [Ohio Department of Education homepage.](https://education.ohio.gov/) Users must have an OH|ID account to sign in. Superintendents and treasurers automatically have access to the program. Other uses can be assigned the Data Entry – Catastrophic Cost role by the district's OEDS Organizational Administrator.

*Screenshots are for reference only.*

## <span id="page-19-3"></span>**Logging On**

As cited above, access the online Catastrophic Cost Reimbursement Program through the OH|ID Portal. The link to access the portal is at the top of the [Ohio Department of Education homepage.](https://education.ohio.gov/) Users must have an OH|ID account to sign in. Superintendents and treasurers automatically have access to the program. Other uses can be assigned the Data Entry – Catastrophic Cost role by the district's OEDS Organizational Administrator.

After clicking the OH|ID link, the user will see the screen shown below. Enter the OH|ID username and password. Then, click the *Log In* button.

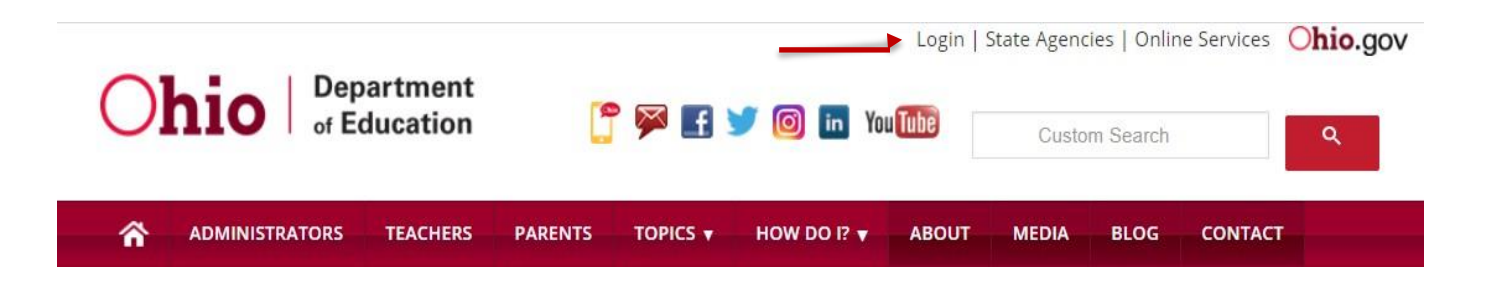

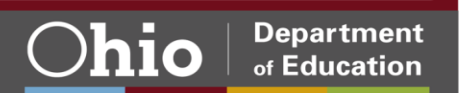

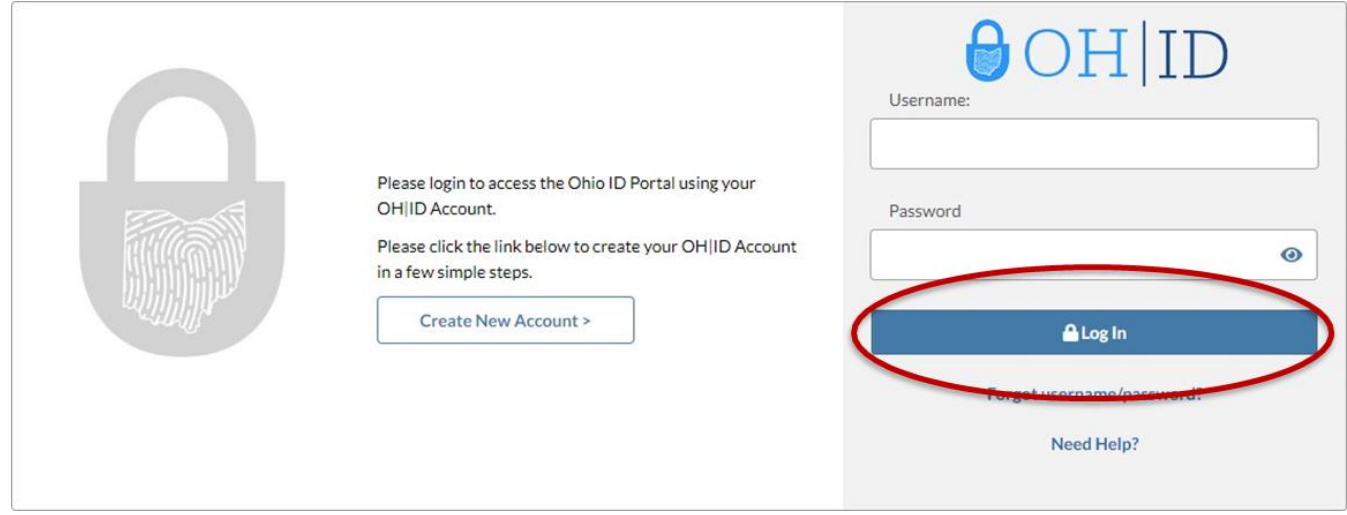

#### Next, select the *School Finance* tile.

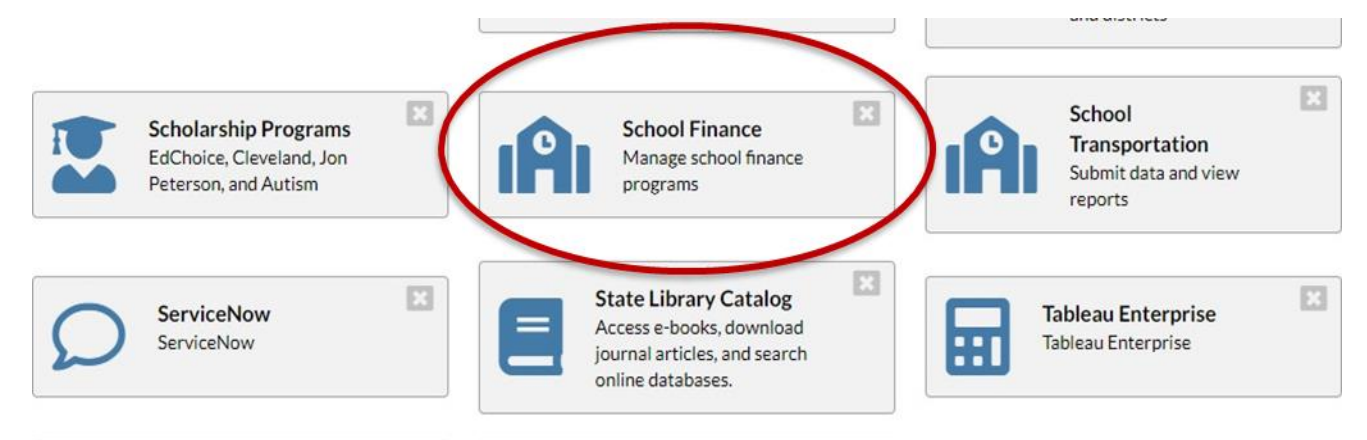

Click *Catastrophic Cost* from the Select Program section.

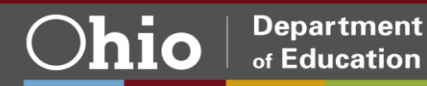

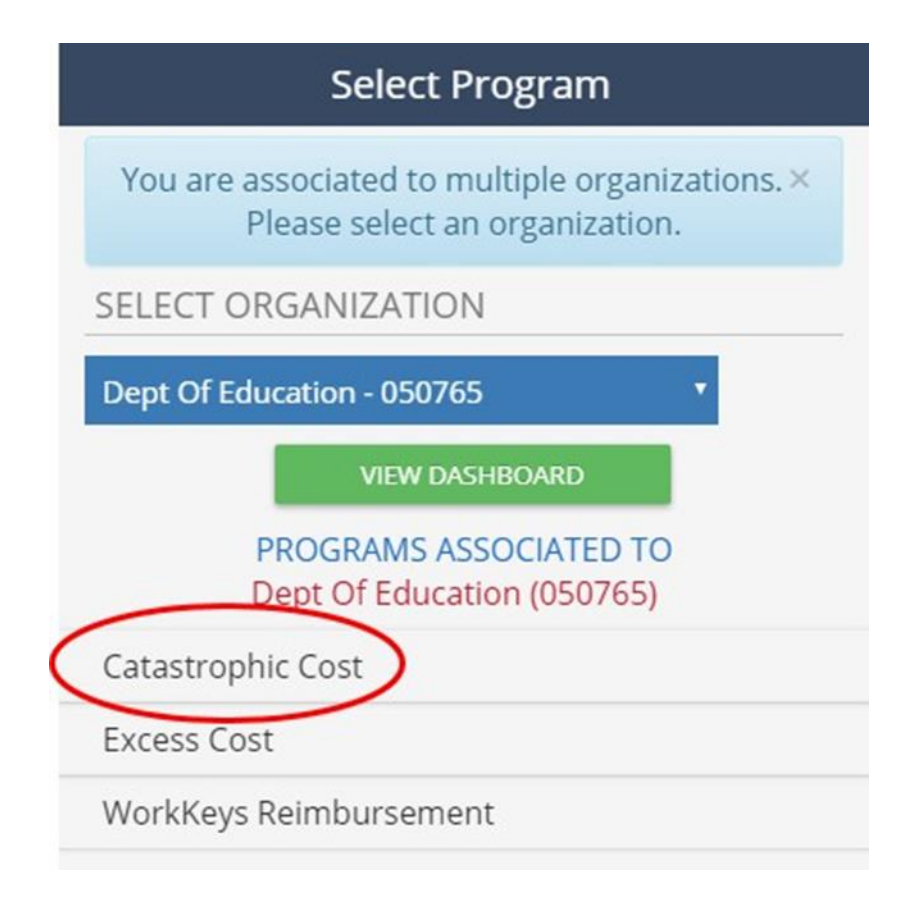

# <span id="page-21-0"></span>**Upload Spreadsheet**

Click the *New School Finance Application* from the Student section.

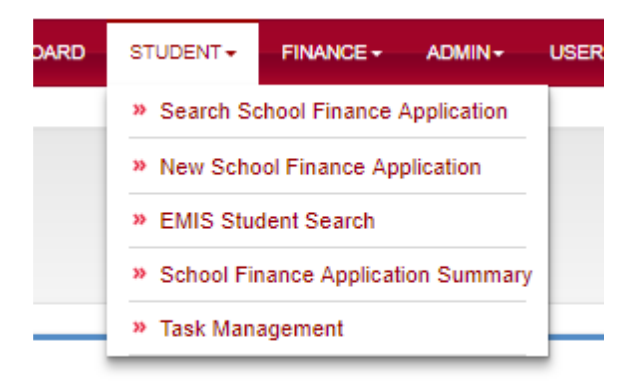

On the Import Catastrophic Cost screen, verify the appropriate Application Period (Catastrophic Cost Fiscal Year 2021) and select under Reporting LEA.

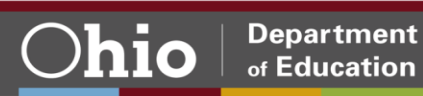

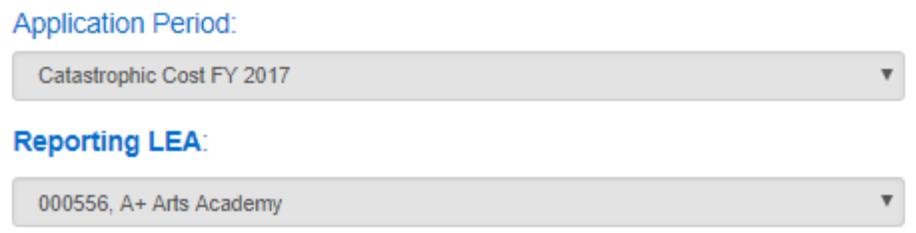

Click on the *Choose File* button to find the appropriate student Upload Spreadsheet. Select the file and click Open. Click the *Upload* button to create the student application.

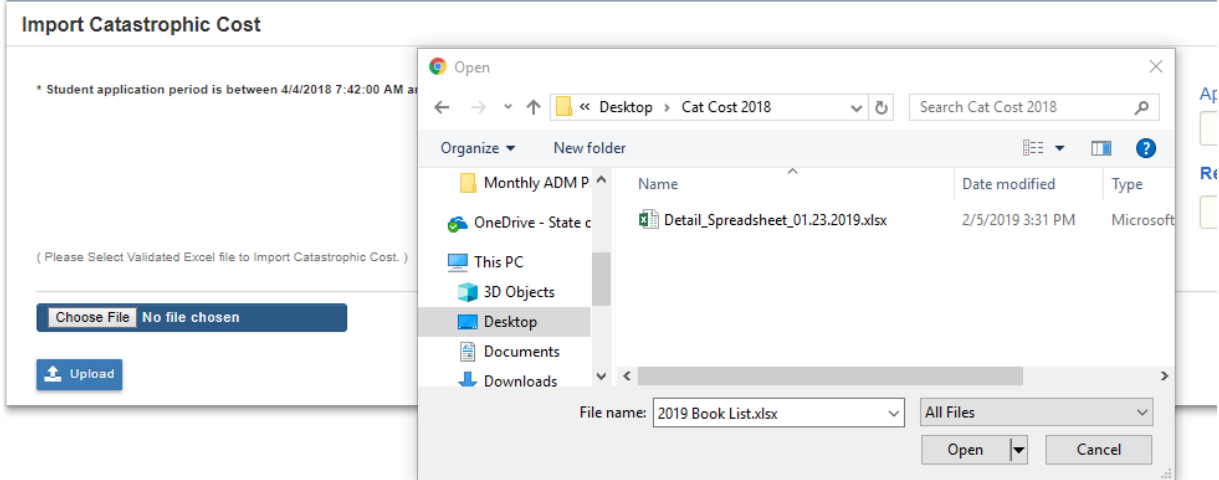

After processing is complete, the page below will appear. In the Import Catastrophic Cost Upload Summary box, the number of Total Students Uploaded and Records Processed should equal the number of students in the spreadsheet. If data issues occur, [please see applications with a data issue section of this manual.](#page-24-0)

#### **Import Catastrophic Cost Upload Summary**

Total Students Uploaded: 10 Records Processed: 9

Records with data issues: 1

SS1363776 - Catastrophic Cost record already exists

# <span id="page-22-0"></span>**Reviewing Applications**

To begin reviewing applications, access the Catastrophic Cost Application Search page. If not already on the application search page, click on the *Search School Finance Application* button in the Student drop-down menu. The Catastrophic Cost Application search page lists student applications associated with the district. Once on that page, select specific applications to view or edit.

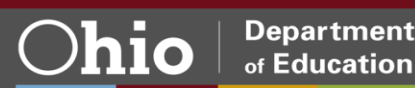

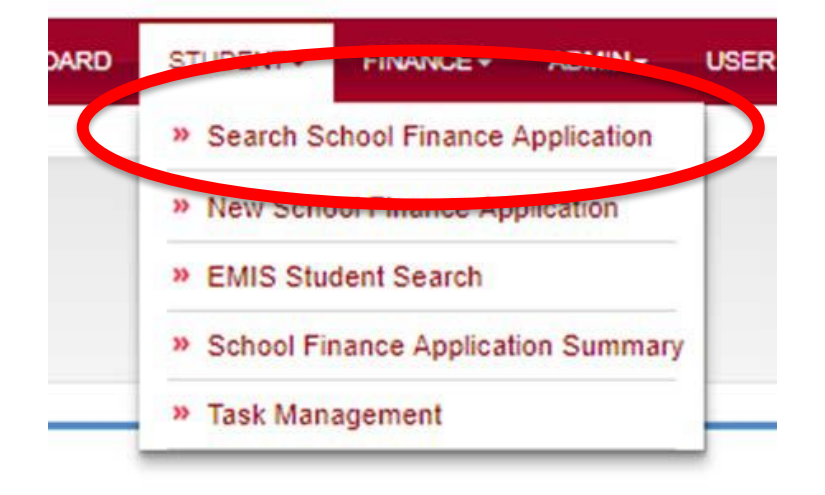

#### To view all student applications, click the *Search* button without entering any search criteria.

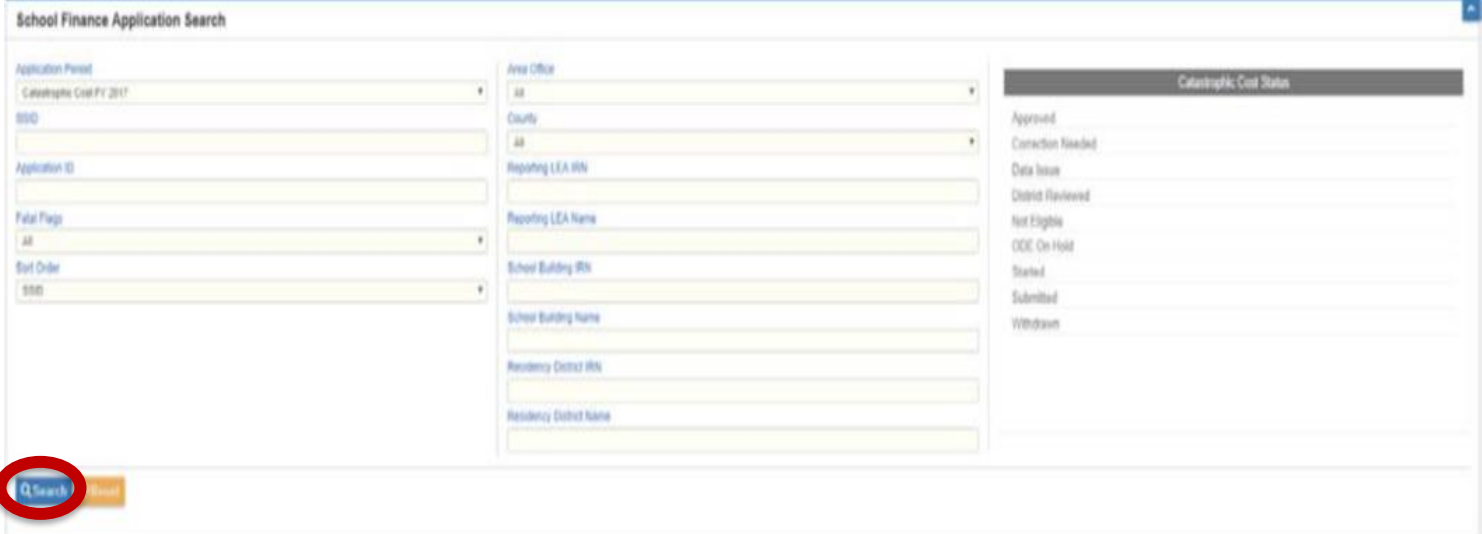

Twenty applications will appear per page. At the bottom of the page, use the *Next*, *Previous* and *Go to* buttons to navigate between pages. To view details of a specific application, click the *Details* button.

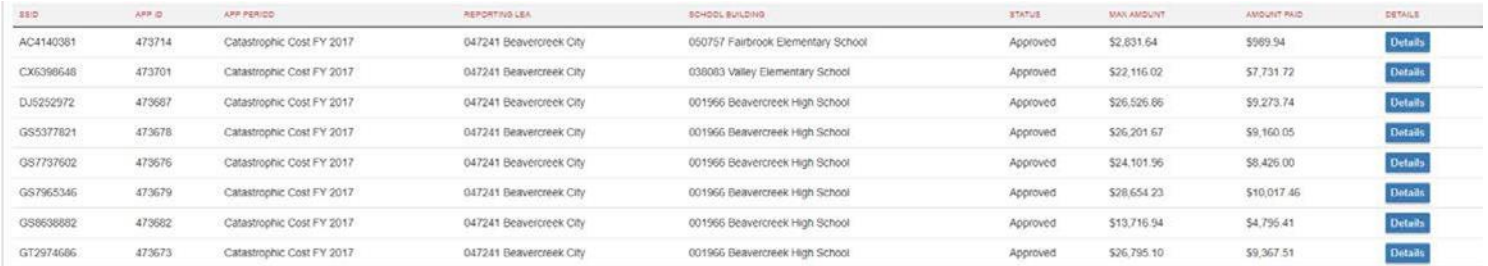

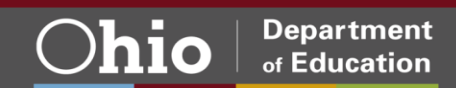

Districts can filter applications by entering specifics in any available search criteria boxes such as SSID, Building IRN and Application Status. To view applications based on specific criteria, select one or more search criteria before clicking *Search*.

*For example, to view only applications placed in Submitted status, select Submitted from the available Catastrophic Cost Statuses and then click the Search button. All applications in Submitted status should now appear.*

# <span id="page-24-0"></span>**Applications with a data issue**

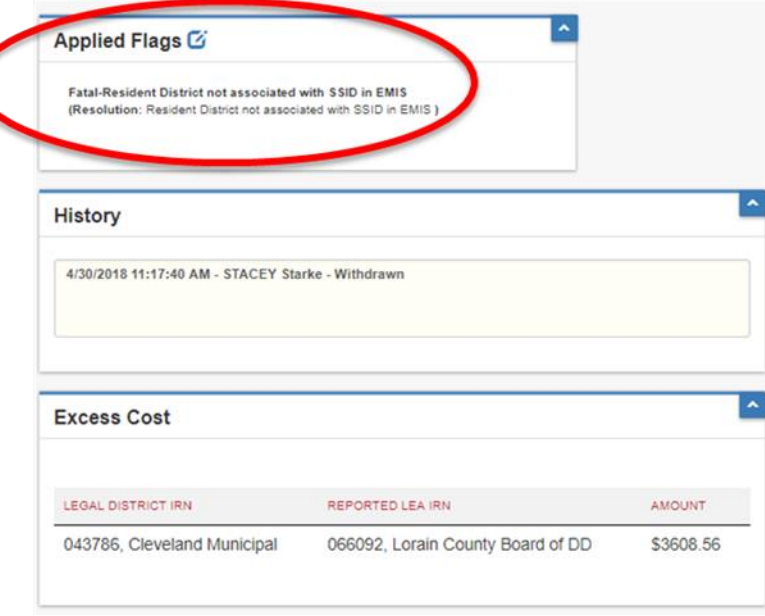

When a district uploads an SSID into the Catastrophic Cost system, the system creates an application. The system checks for three conditions before the application is listed as Started:

- 1. Is the SSID in EMIS?
- 2. Is there a valid disability condition associated with the SSID? (categories 2-6)
- 3. Is the resident district IRN associated with the SSID in EMIS?

If the answer to any of the above questions is no, the application will be assigned Data Issue status and a fatal flag(s) will be attached to the application describing the data issue(s) found:

- SSID not found in EMIS (this flag cannot be removed)
- Valid disability condition not found in EMIS
- Resident district not associated with SSID in EMIS

All applications with Data Issue status should be withdrawn or corrected, then started again. Districts and area coordinators can withdraw an application that has a data issue. However, only area coordinators can correct an application with a data issue and change its status to Started.

No application should remain in Data Issue status. Either withdraw the application or ask for help from the area [coordinator](http://education.ohio.gov/Topics/Finance-and-Funding/Finance-Related-Data/School-Finance-Area-Coordinators-Fiscal-Consult/Area-Coordinators-Directory) to place the application into Started status. The district will *not* be paid catastrophic costs for any student application remaining in Data Issue status.

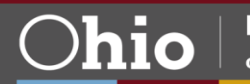

## <span id="page-25-0"></span>**Catastrophic Cost Tab**

After clicking on details of an application on the Application Search page, the system will direct the user to the Catastrophic Cost page, shown below. This page contains details of Special Education Costs. Click the pencil icon (see red arrow) to edit.

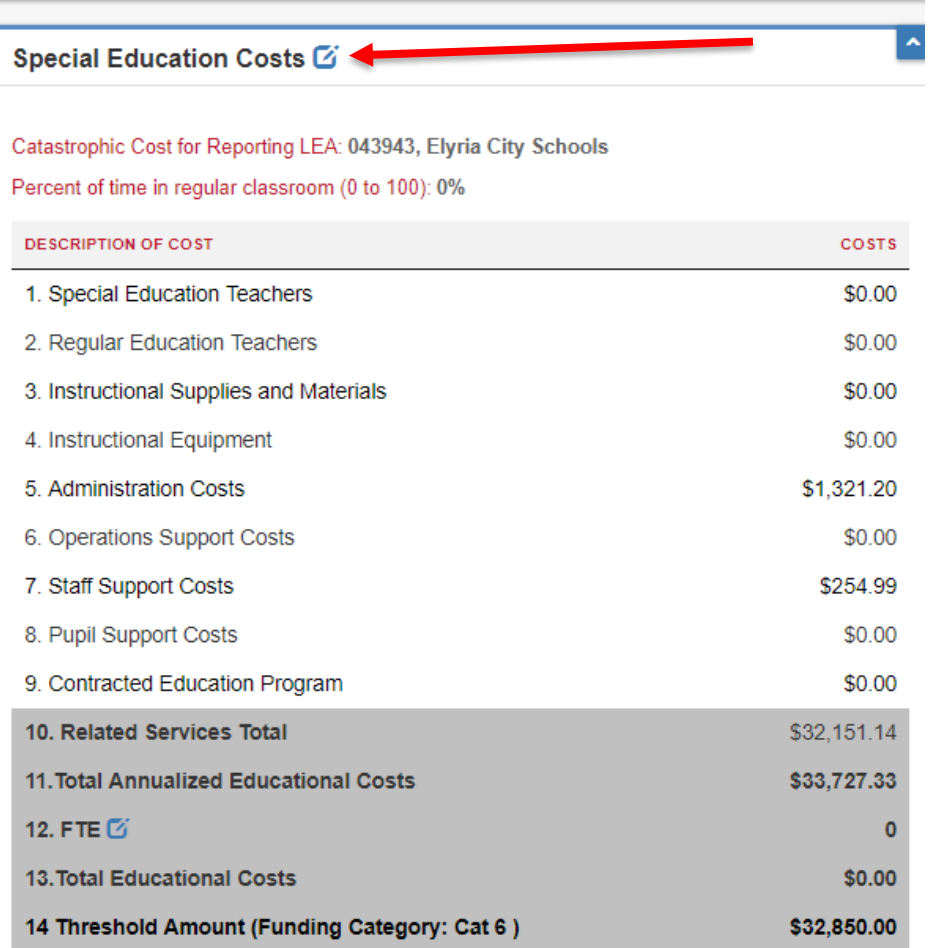

After clicking on the pencil icon, the box shown below will appear. Make necessary corrections to the line-item costs and click *Update* when finished. If no changes are necessary, click *Cancel* to return to the Catastrophic Cost tab.

*Reminder: The percentage of time in the regular classroom will not automatically populate within the Catastrophic Cost application.*

*The percentage of regular instruction assigned will be the maximum percentage associated with the IE Code. Students coded IE13 are allowed 100 percent of time in regular instruction, students with IE14 code are allowed 79 percent of time in regular instruction and students coded IE15 are allowed 40 percent of time in regular instruction. The IE Code can be found in ODDEX by selecting the history tab, clicking the appropriate SSID and navigating to the special education tab. The IE Code is in the outcome column. If students have multiple codes, use the IE Code from the end of the year.*

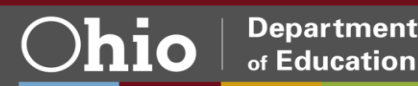

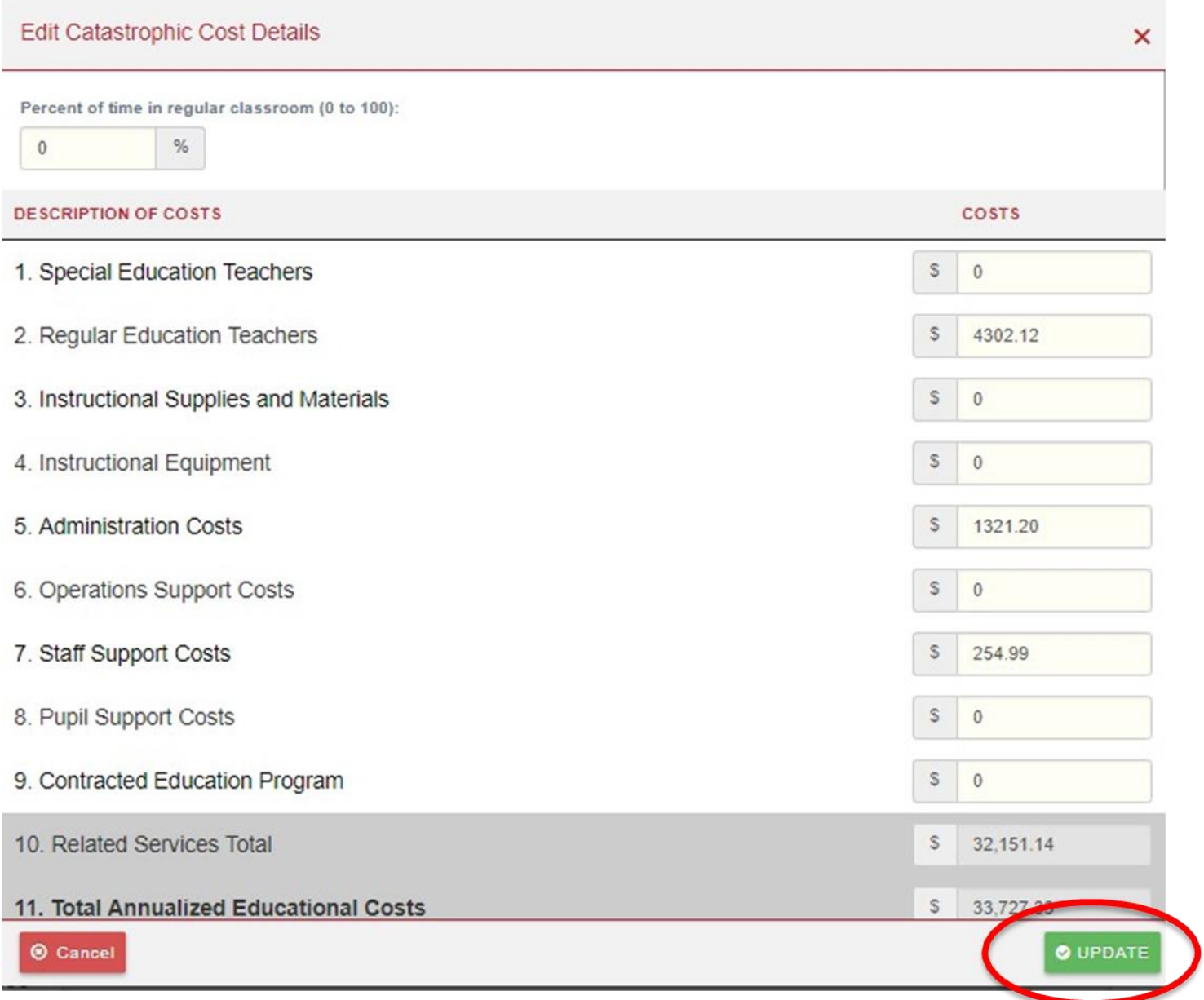

Related services costs must be listed in a student IEP to be included as related services. The related services categories include occupational therapy; physical therapy; speech/hearing; therapeutic therapy; aides; life skills; psychological/social services; extended school day/year programs; health services; tutor; and third-party evaluation and consultations.

Each related service cost must be edited individually by clicking the pencil next to the individual cost. A related service cost may be deleted by clicking the *X* icon beside the individual cost. A related services expense may be added by clicking the *Add* button next to the Related Services Costs heading.

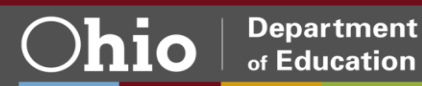

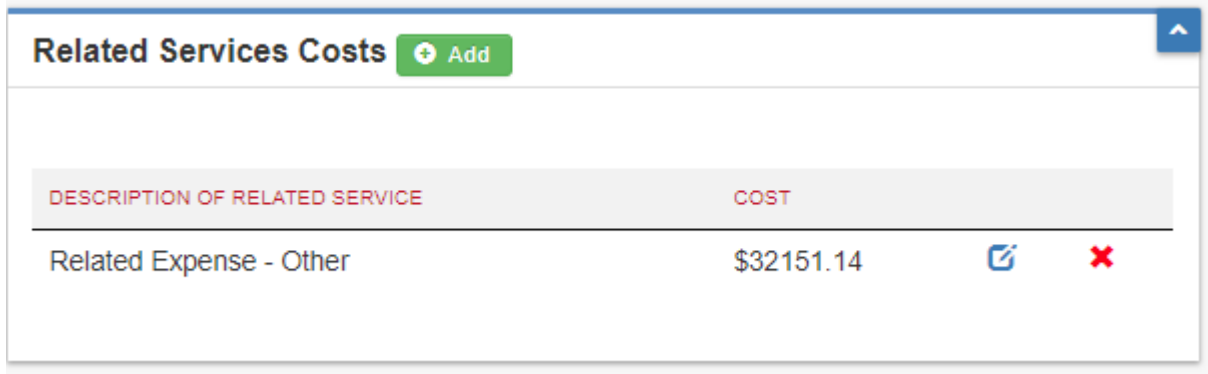

To EDIT: After clicking the pencil icon, the box shown below will appear. Make necessary changes and click *Update* when finished. If no changes are necessary, click *Cancel* to return to the Catastrophic Cost tab.

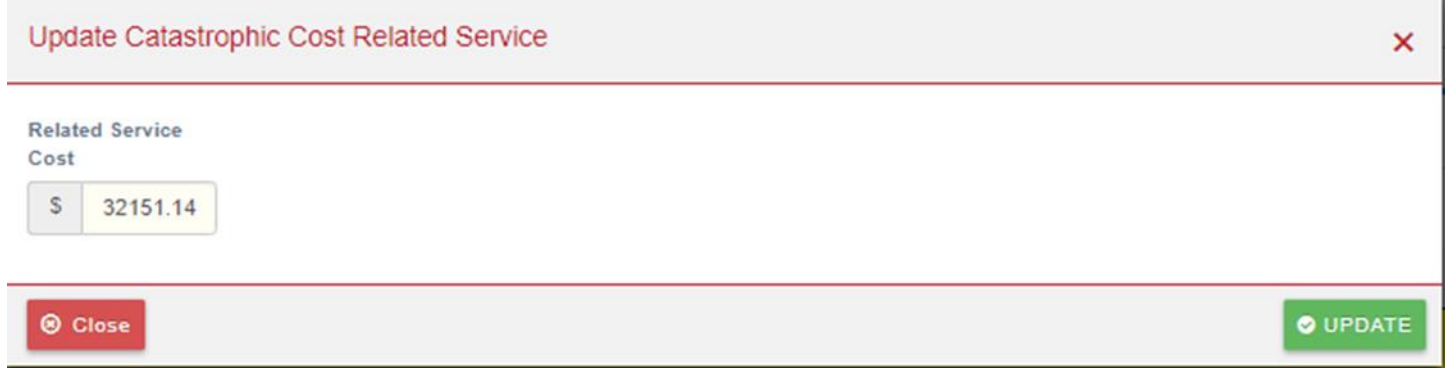

To DELETE: Click the red *X* icon beside the expense, then click *Yes* to delete the cost.

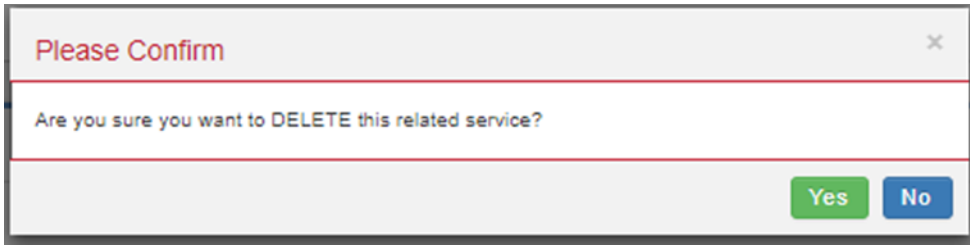

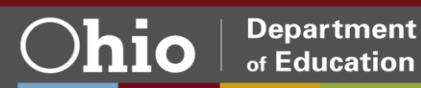

To ADD NEW EXPENSE: Click the *Add Related Service Expense* button at the bottom of the page. Select the type of related service from the drop-down list. Type in the dollar amount for the related service cost. Click *Add* to complete adding the related service.

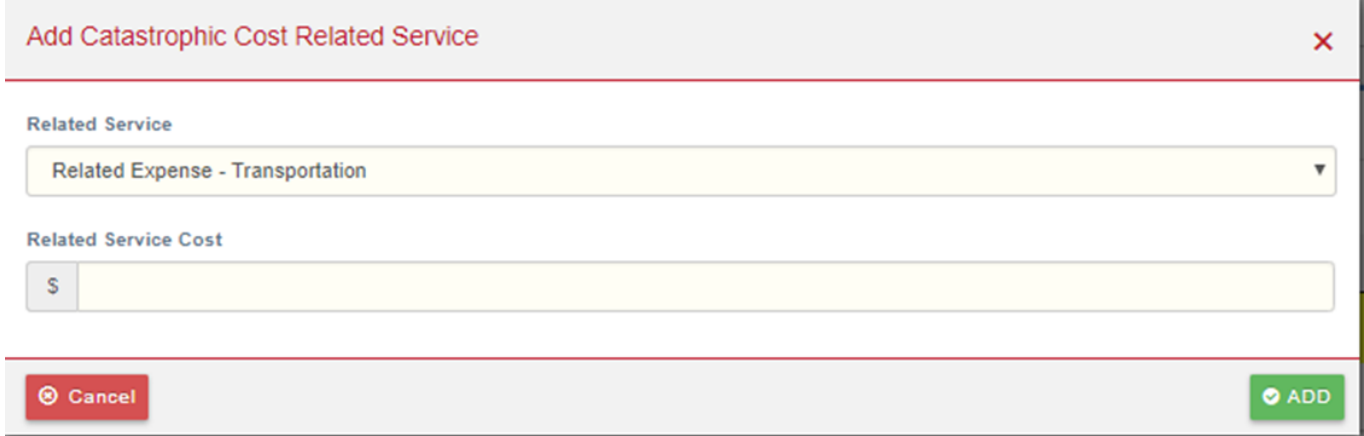

#### <span id="page-28-0"></span>**Application Tab**

The Application tab contains student information such as Disability Condition, Funding Category, Threshold Amount, Grade Level and District of Residency. Access contact information for the school district or area coordinator by clicking the question mark icon.

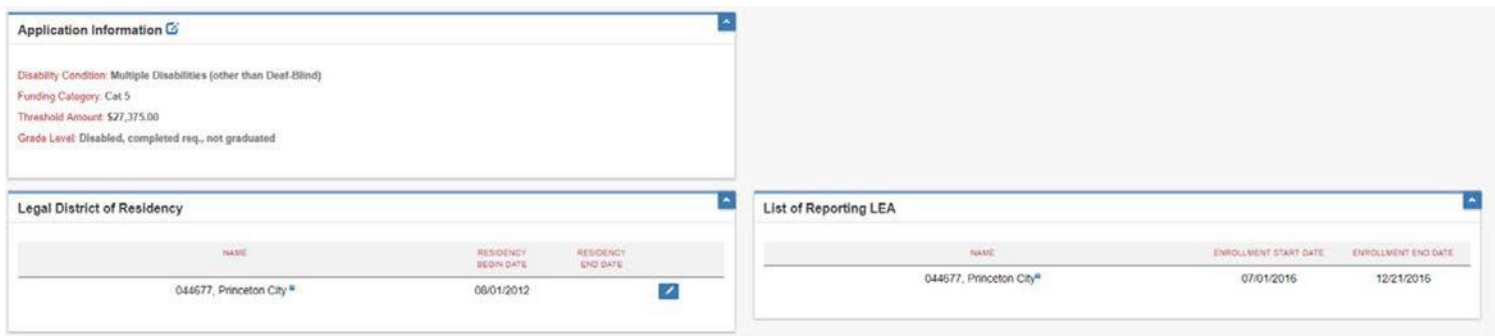

# <span id="page-28-1"></span>**Documents Tab**

Use this tab to attach, view and manage supporting documentation for catastrophic costs incurred. A minimum of one document is required for applications to be submitted. The Calculation Spreadsheet will be uploaded as a multiple line item document. This will be imported to all students reported on the spreadsheet. Additional supporting documentation may be requested by the area coordinator.

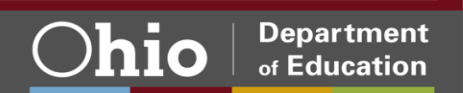

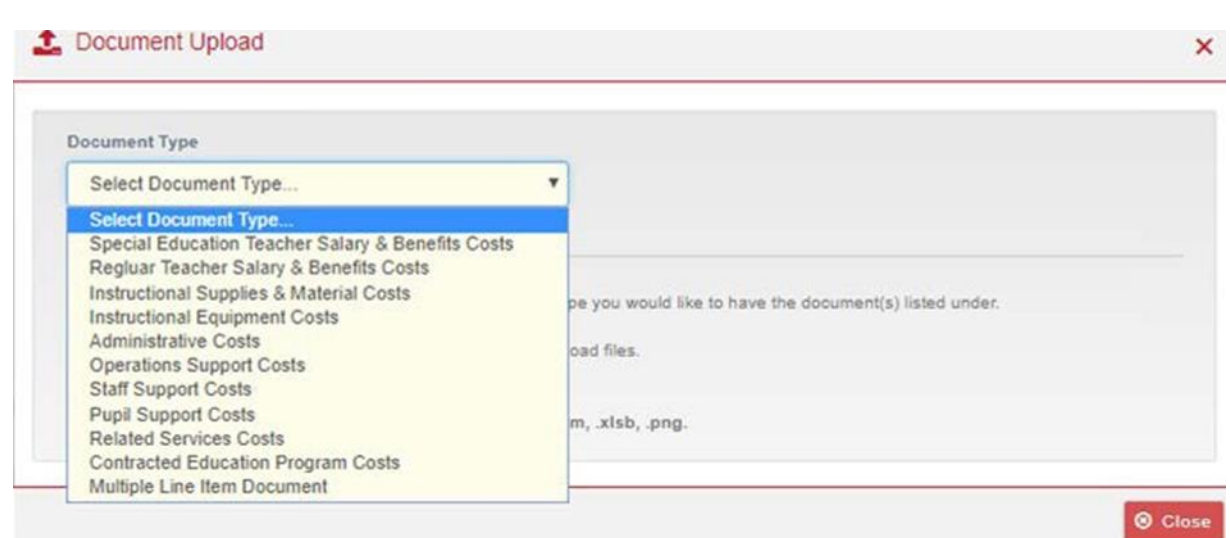

Choose the document type (shown above). The Document Upload Screen (shown below) will appear. Drag and drop the file or click on the white box and browse for the document.

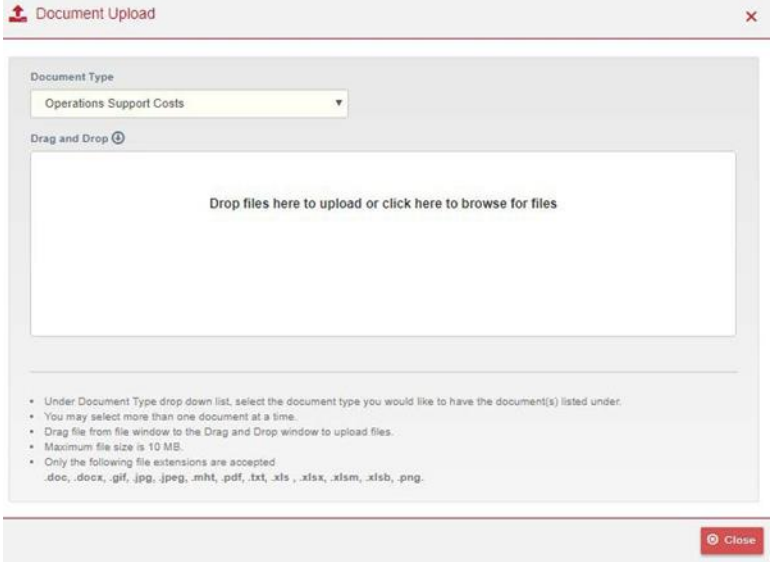

The uploaded document will be shown on the Documents tab. Once uploaded, view or delete the document or export it to multiple students.

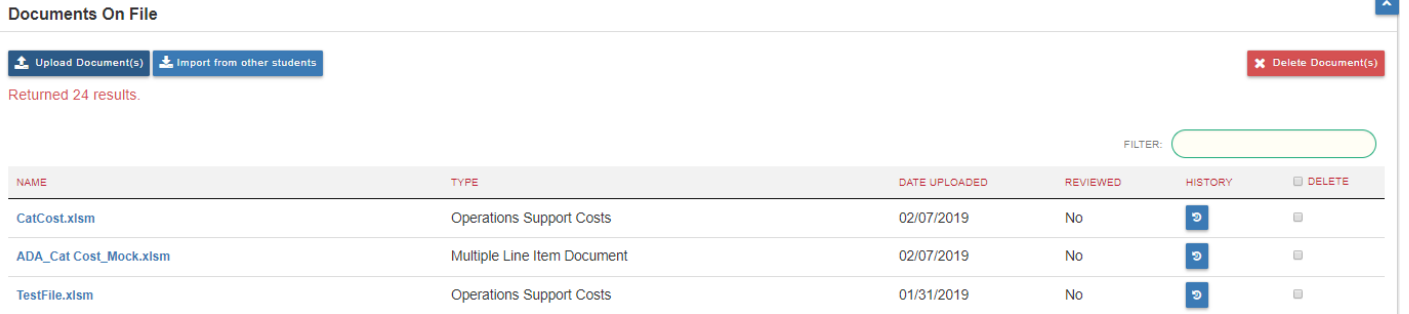

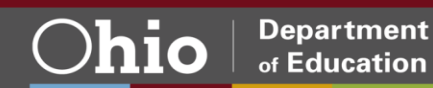

## <span id="page-30-0"></span>**Import from Other Students**

Some documents can be used as supporting documentation for multiple students. In this case, select the *Import from other students* button on the Documents tab.

A pop-up of available documents will appear. Select the box in the import column to send to active student applications. After selecting documents, click on the *Import* button at the bottom of the pop-up box.

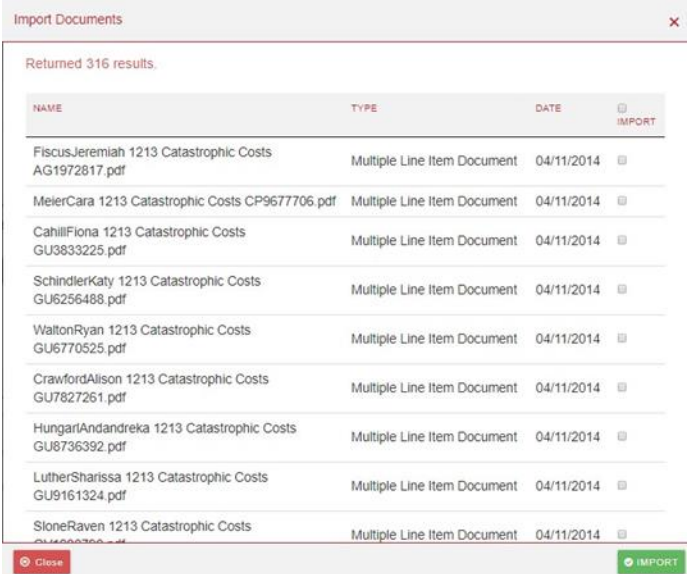

# <span id="page-30-1"></span>**Export Document For Multiple Students**

Click on the export icon under the *Export Document For Multiple Students* heading on the Documents tab. This will access the window below.

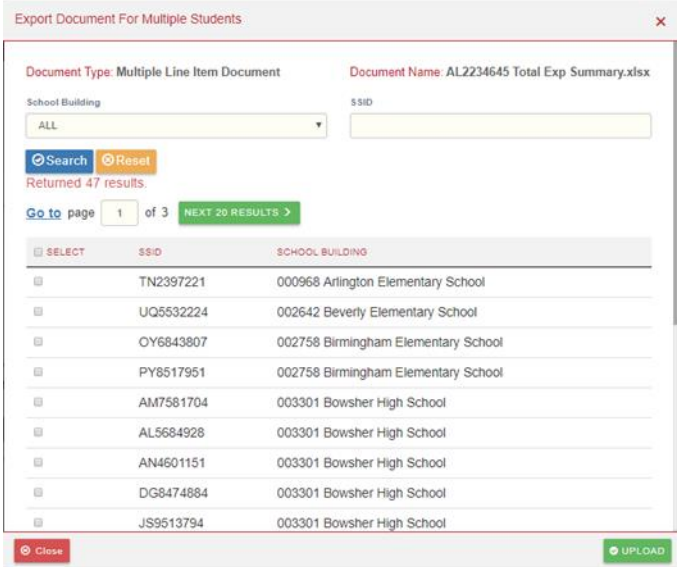

The window automatically shows all created applications for the district, 20 students at a time. If the district has more than 20 student applications, click *Next* to view more. Narrow the search by entering a specific SSID or school building and then clicking *Search*.

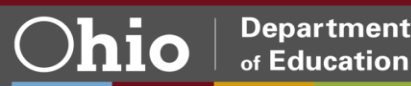

Select any students from the list and click *Upload*. This will upload the document to all selected students. This is a good way to attach a single document supporting costs incurred by several students.

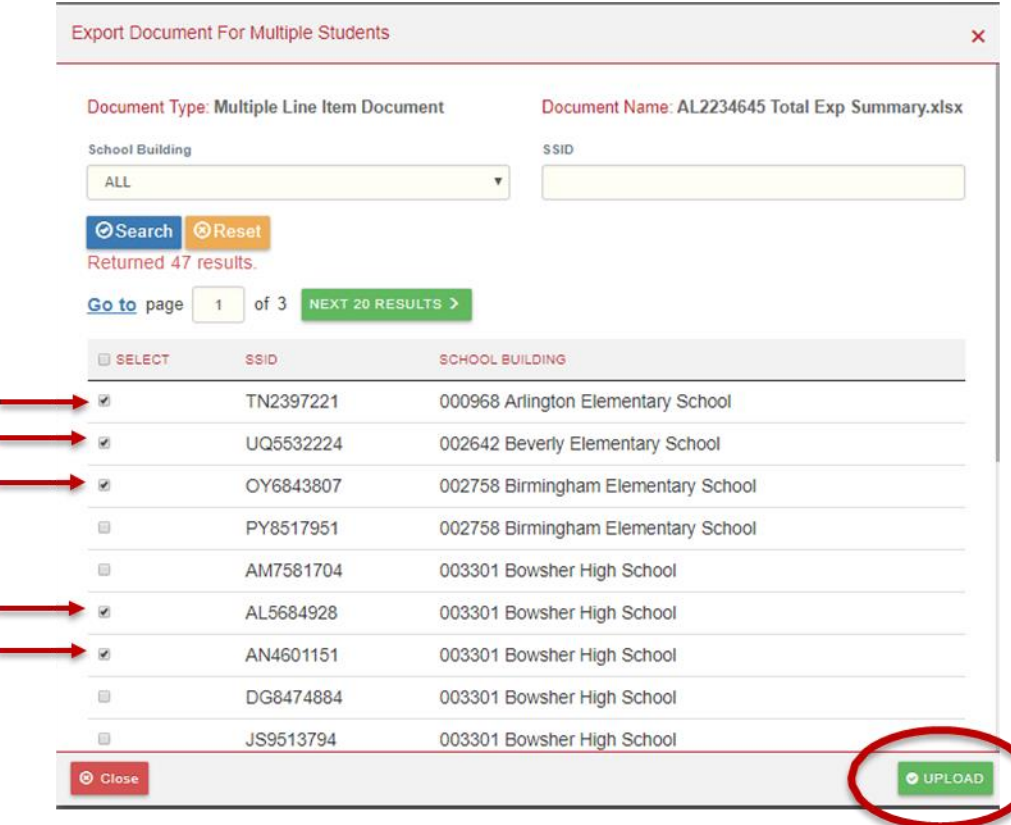

After clicking *Upload*, all students selected will have the document on their list of supporting documents.

# <span id="page-31-0"></span>**Submitting Applications**

#### <span id="page-31-1"></span>**Data Entry Role Only**

A user with a Data Entry – Catastrophic Cost role in OEDS does not have permission to submit the catastrophic cost application. Instead, data entry users can update the status of the application to District Reviewed or Withdraw. District Reviewed shows the application is ready for the superintendent or treasurer to review and submit. To initiate district review, click on the Catastrophic Cost tab and then click the *District Reviewed* button. *Withdraw* the application if catastrophic cost reimbursement will not be claimed.

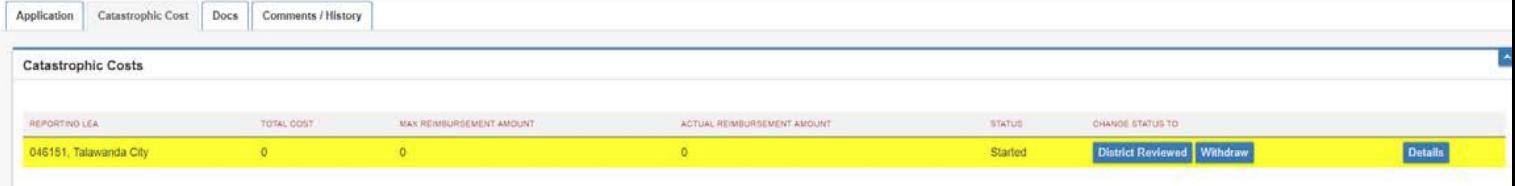

#### <span id="page-31-2"></span>**Treasurer and Superintendent Roles**

Treasurers and superintendents can submit an application that is in Started or District Reviewed status. By submitting a catastrophic cost application, the superintendent or treasurer is certifying that a student meets the program's eligibility criteria and the reported costs are legitimate and accurate. To submit the application, go to the Catastrophic Cost tab and click the *Submit* button. Treasurers and superintendents also can start and withdraw applications.

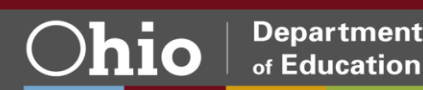

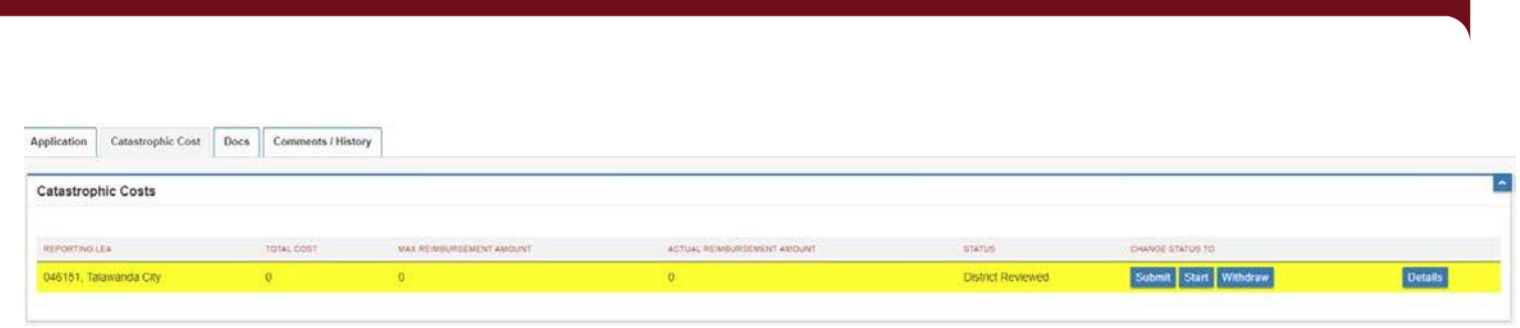

Once an application has been submitted, the status will change to Submitted, and the date/time stamp will be added to the History box.

## **History**

```
2/7/2019 10:59:03 AM - 046151 treasurer - Submitted
2/7/2019 10:55:25 AM - 046151 DataEntryCat - District Reviewed
2/7/2019 10:48:55 AM - 046151 DataEntryCat - Started
```
A district cannot change applications in Submitted status.

When an application enters Submitted status, the Department will send it to the area coordinator for review. During the review, the area coordinator can take the following actions:

- Approve the catastrophic cost application, which will change its status to Approved.
- Put the application on hold while awaiting more information (Status = ODE on Hold).
- Return the application to the district for correction. The status will show as Correction Needed and a flag will indicate what requires correction.

#### <span id="page-32-0"></span>**Flags**

The system will check student eligibility automatically based on the information provided. To be eligible, the student must have a disability status in EMIS under special education categories 2-6, and total education costs incurred must exceed the statutory threshold amounts. If either of these conditions do not exist, the application will receive a status of Not Eligible. The system also will apply a flag indicating the reason the application is not eligible. The user can open a Not Eligible application and edit, resubmit or withdraw the application.

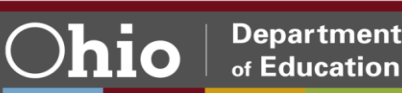

#Each**Child**Our**Future** 

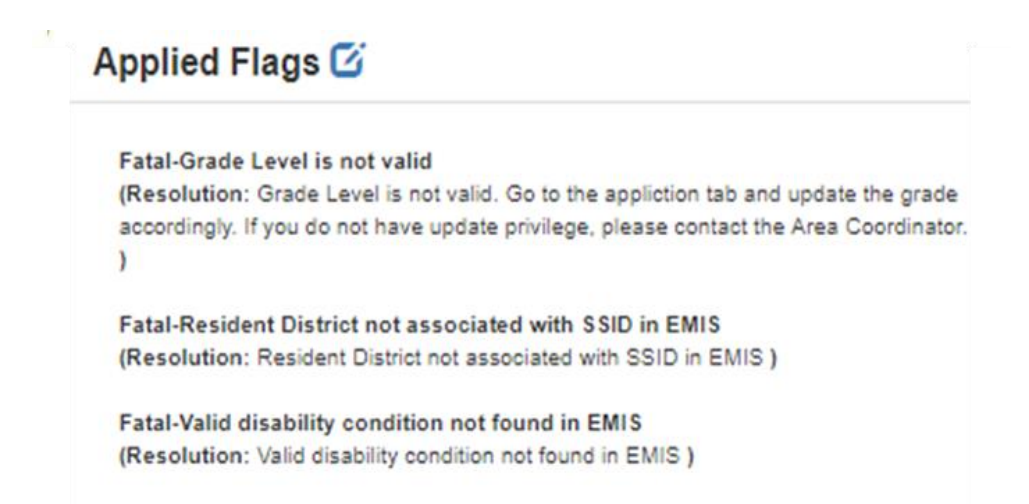

#### <span id="page-33-0"></span>**Comments/History**

If there are notes between the district and coordinator, they will appear in the Comments/History tab of the individual student application.

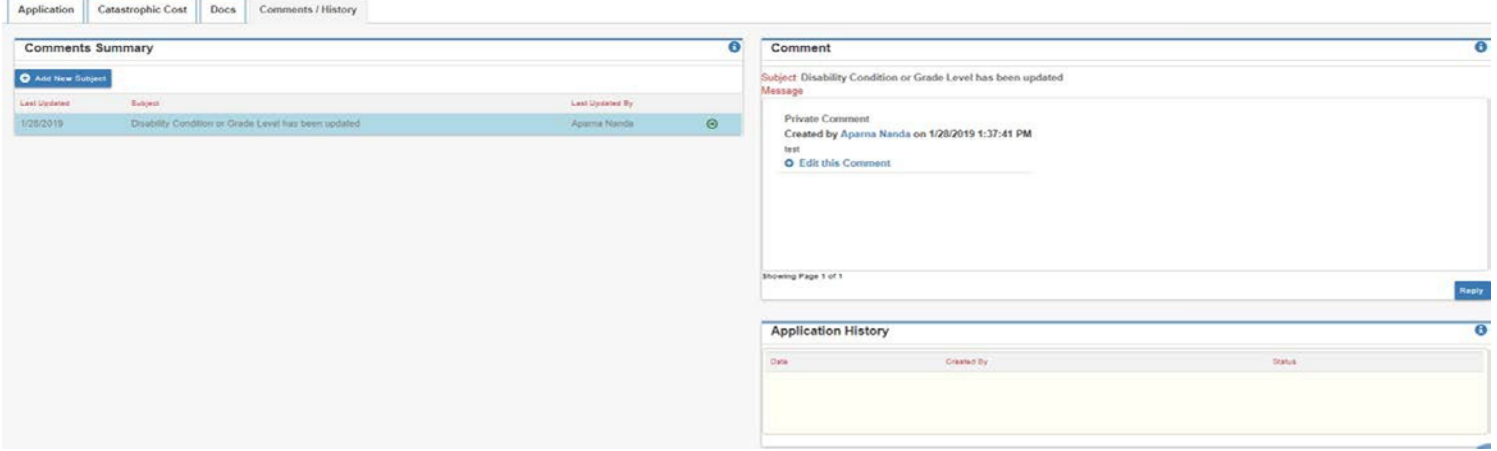

To add a comment, click *Add New Subject.* Enter a subject for the comment, write in the text box and click the *Add* button.

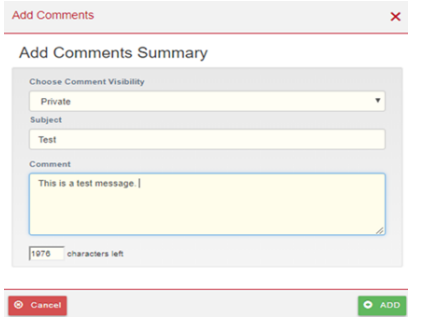

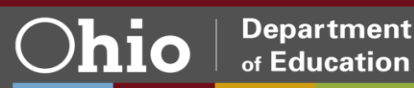